# **User Manual for Road Traffic Noise Assessment Method Hong Kong**

**(RONOSS-HK)**

**Version: V1.0 Date of issue: Mar 2024**

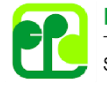

**Environmental Protection Department** The Government of the Hong Kong<br>Special Administrative Region

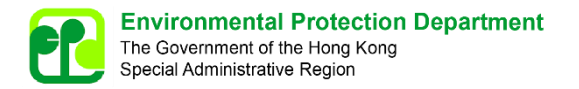

Page

# **Contents**

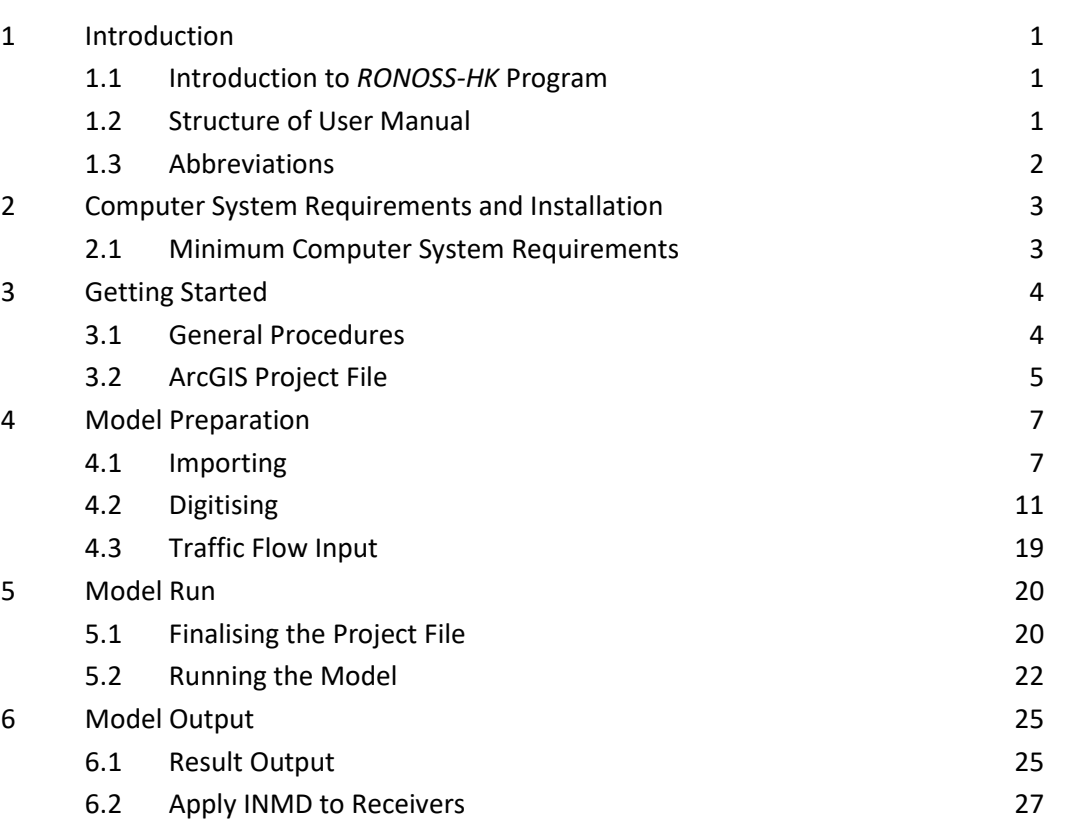

# **Appendices**

Appendix 3.1 Data Inventory Requirement Appendix 3.2 Frequently Asked Questions

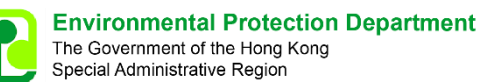

# <span id="page-2-0"></span>**1 Introduction**

# <span id="page-2-1"></span>**1.1 Introduction to** *RONOSS-HK* **Program**

- 1.1.1.1 The Road Traffic Noise Assessment Method Hong Kong (*RONOSS-HK*) program is developed for the prediction of road traffic noise in Hong Kong. The *RONOSS-HK* program follows the calculation methodology of *RONOSS-HK* developed by the Environmental Protection Department (EPD), HKSAR, which could cater for specific situations in Hong Kong. Details of the calculation methodology of *RONOSS-HK* is given in EPD's website [\(https://www.epd.gov.hk/epd/sites/default/files/epd/english/environmentinhk/](https://www.epd.gov.hk/epd/sites/default/files/epd/english/environmentinhk/noise/guide_ref/files/ronoss.pdf) [noise/guide\\_ref/files/ronoss.pdf\)](https://www.epd.gov.hk/epd/sites/default/files/epd/english/environmentinhk/noise/guide_ref/files/ronoss.pdf).
- 1.1.1.2 The *RONOSS-HK* program runs on ArcGIS Pro 2.9.x platform. This User Manual is prepared to provide guidance on the installation and utilisation of the *RONOSS-HK* program.

# <span id="page-2-2"></span>**1.2 Structure of User Manual**

- 1.2.1.1 The structure of this User Manual is as follows:
	- Section 1 Introduction to *RONOSS-HK* program
	- Section 2 Presents the computer system requirements and installation procedures for the *RONOSS-HK* program
	- Section 3 Presents the steps of getting start of the *RONOSS-HK* program
	- Section 4 Presents the steps for importing and digitizing functions in the *RONOSS-HK* program
	- Section 5 Presents the steps for the *RONOSS-HK* model run
	- Section 6 Presents the steps for showing the *RONOSS-HK* model output and application of Innovative Noise Mitigation Designs (INMDs) to receivers

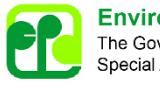

# <span id="page-3-0"></span>**1.3 Abbreviations**

1.3.1.1 The abbreviations used in the *RONOSS-HK* program are given in the table below:

#### **Table 1.1 - List of Abbreviations**

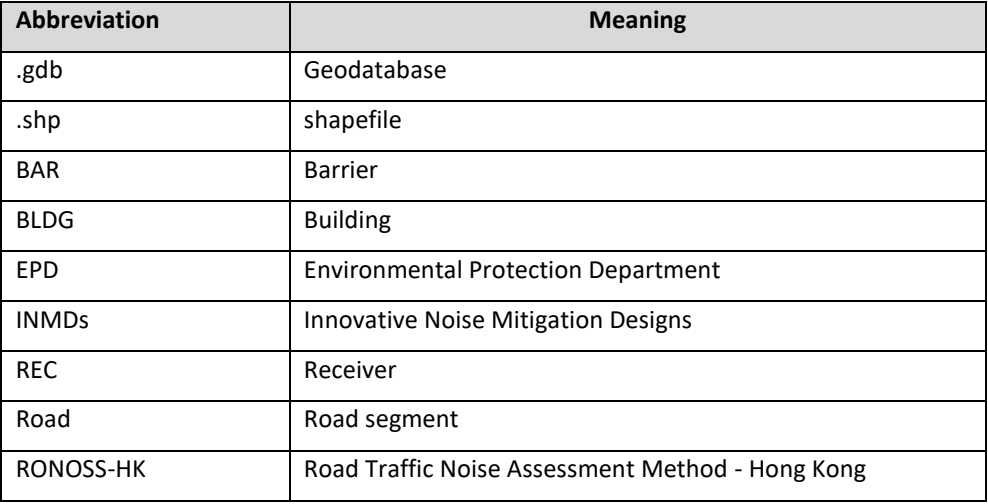

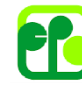

<span id="page-4-0"></span>**2 Computer System Requirements and Installation**

# <span id="page-4-1"></span>**2.1 Minimum Computer System Requirements**

2.1.1.1 The *RONOSS-HK* program runs under ArcGIS Pro 2.9.x Standard License. The basic operation of the ArcGIS Pro 2.9.x can be found in the online help in ArcGIS Pro.

### **2.1.2 Installation Procedures**

- Step 1: Install ArcGIS Pro 2.9.x Standard License.
- Step 2: Download *RONOSS-HK* Add-in from EPD's website.
- Step 3: Double click *RONOSS-HK* Add-in for installation.

Click "Install Add-In" when a window pops up.

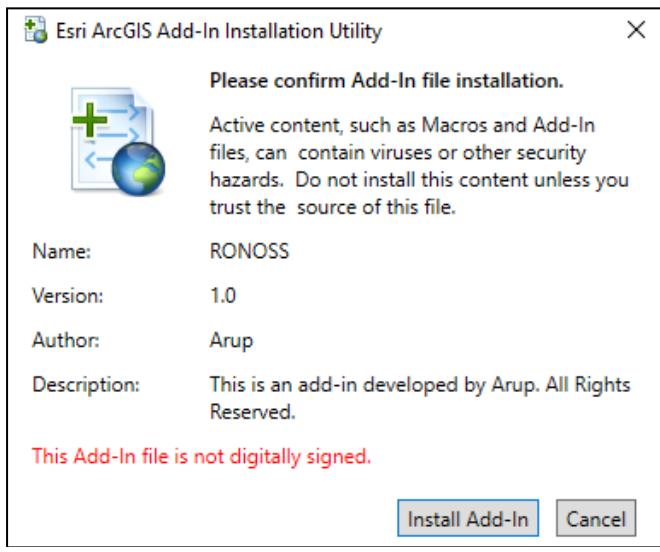

- Step 4: Open ArcGIS Pro.
- Step 5: The *RONOSS-HK* program toolbar is ready to use.

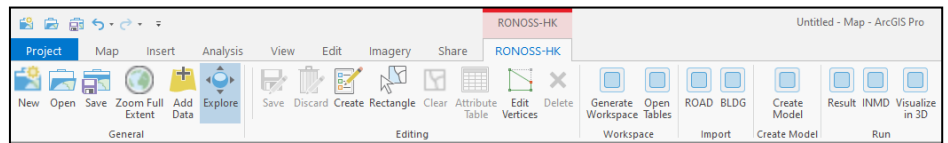

# <span id="page-5-0"></span>**3 Getting Started**

# <span id="page-5-1"></span>**3.1 General Procedures**

3.1.1.1 The general procedures of using the *RONOSS-HK* program are shown in **Chart 3.1** and described in subsequent sections. The requirement for data inventory is given in **Appendix 3.1**, and frequently asked questions (FAQ) in **Appendix 3.2**.

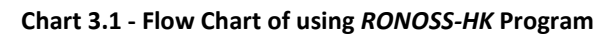

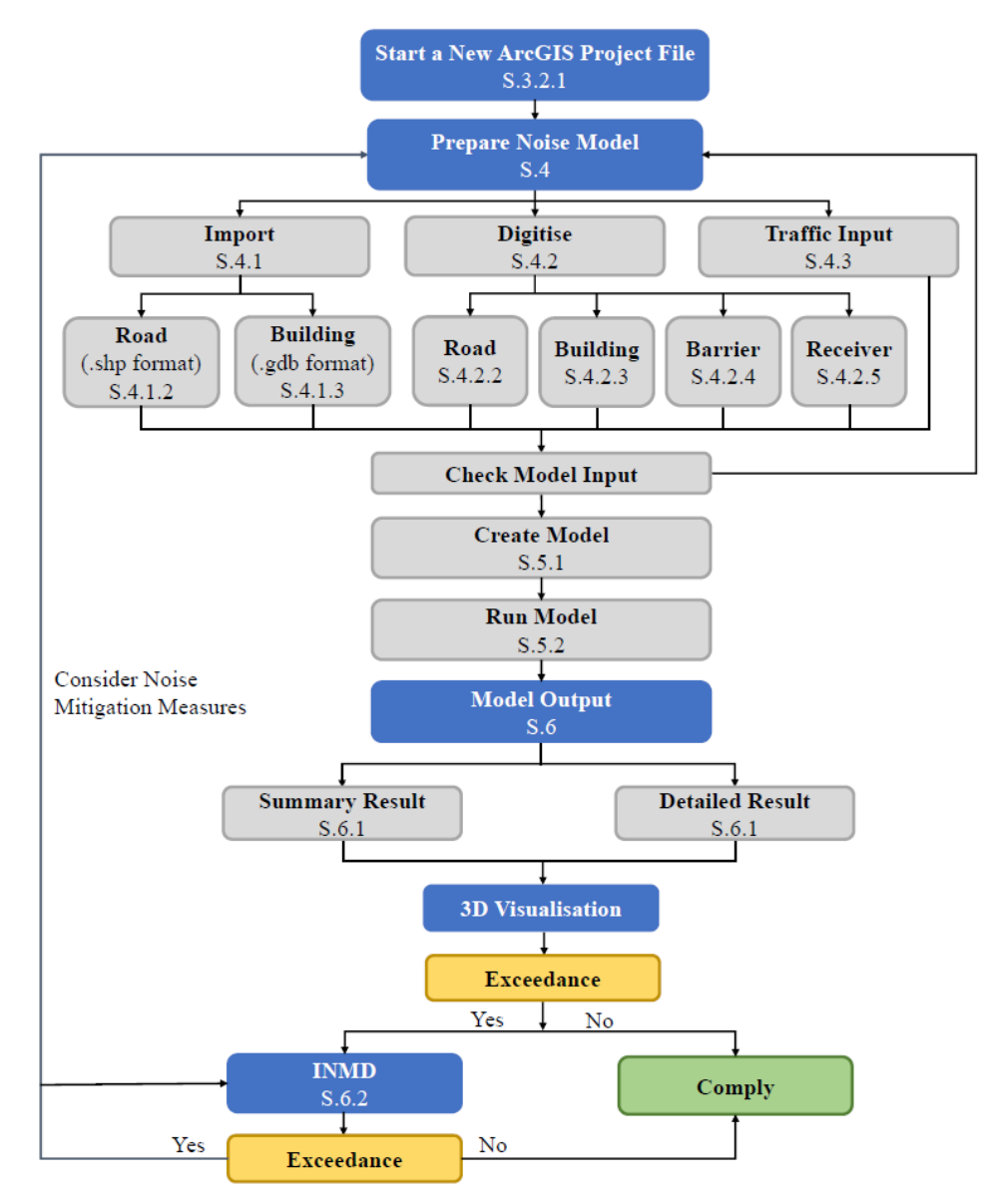

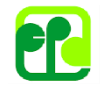

# <span id="page-6-0"></span>**3.2 ArcGIS Project File**

### **3.2.1 New ArcGIS Project File**

- 3.2.1.1 To start a new ArcGIS project file, the following steps could be followed:
	- Step 1: Open ArcGIS Pro and click "Start without a template" under "New" to generate a blank workspace.

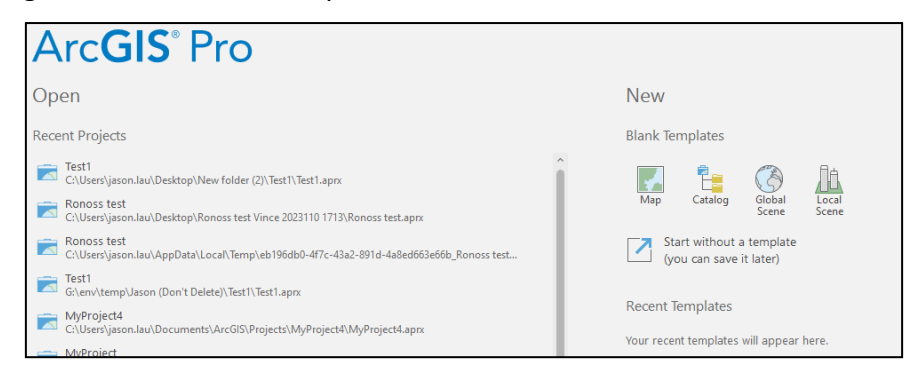

#### Step 2: A blank workspace will be generated as follows.

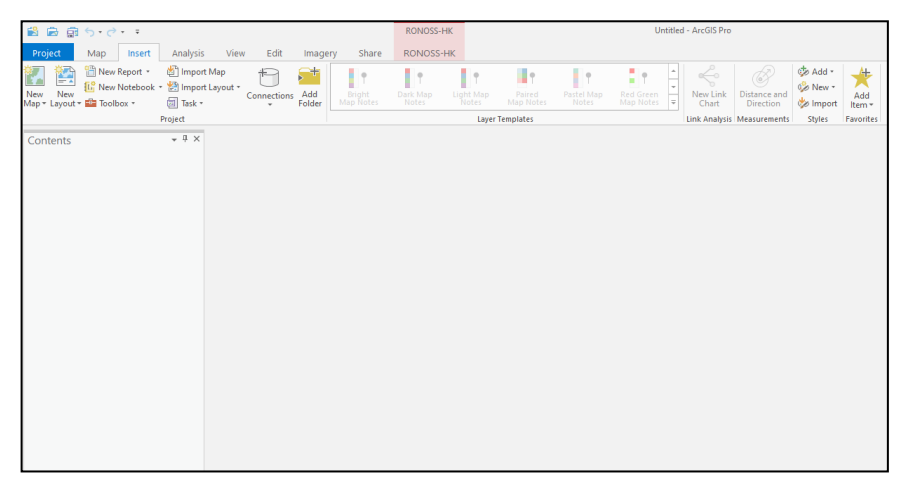

Step 3: Click "Generate Workspace" under "Workspace" toolbar to generate "Map" and geodatabase for subsequent modelling.

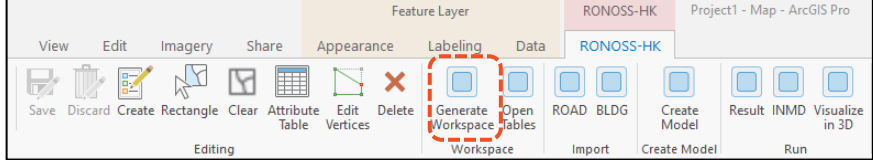

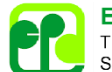

- 
- Step 4: A geodatabase containing the following layers will be added to "Map":

- Step 5: Click "Save" or "Save as" under "General" toolbar to save the new ArcGIS Project. Avoid using space in the folder path and project name.
- Step 6: The ArcGIS Project folder would contain the following items:

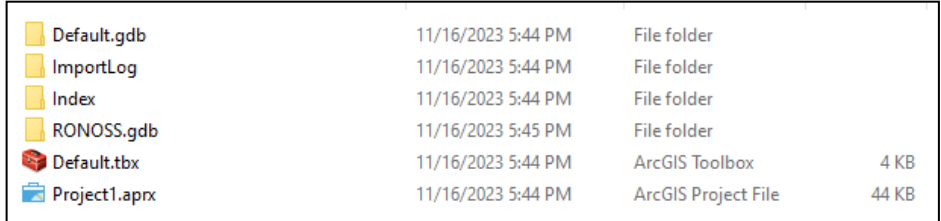

#### **3.2.2 Open an Existing ArcGIS Project File**

3.2.2.1 Basic operation of ArcGIS Pro could be used to open a previously established ArcGIS project file (e.g. "Ctrl + O" keys).

#### **3.2.3 Save ArcGIS Project File**

3.2.3.1 To save the newly created or updated content to the ArcGIS project file, it could be done by clicking "Save" under "Editing" toolbar.

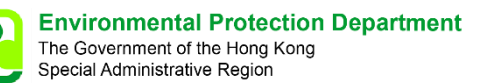

# <span id="page-8-0"></span>**4 Model Preparation**

## <span id="page-8-1"></span>**4.1 Importing**

4.1.1.1 In the "Import" toolbar, two features, i.e. roads and buildings, could be imported to the ArcGIS geodatabase.

### **4.1.2 Road Segment**

- 4.1.2.1 The road segment (in .shp format) could be imported according to the following steps:
	- Step 1: Click "Road" under "Import" toolbar.
	- Step 2: Click "Browse" to select the shapefile containing road segment.
	- Step 3: Click "OK" and the road segment will be automatically added to the geodatabase and shown in "Road" attribute table.
	- Step 4: Click "Open Tables" under "Workspace" toolbar to open all attribute tables.

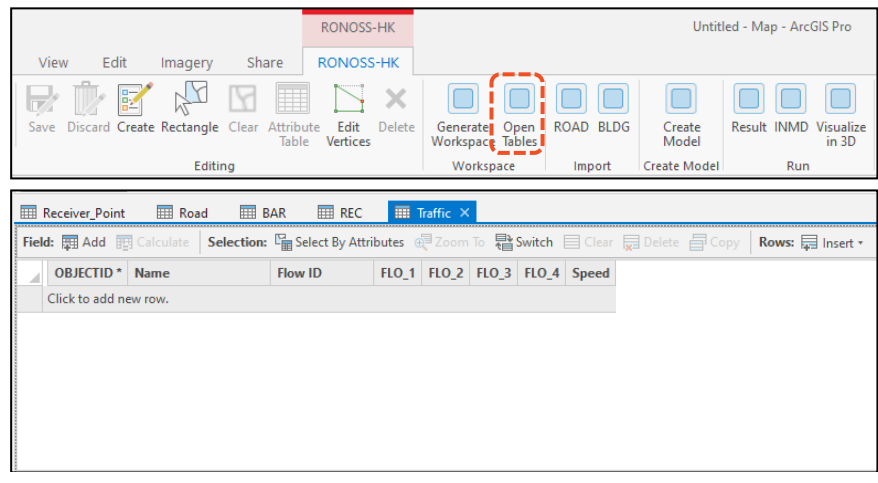

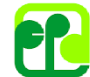

#### Step 5: Check the "Road" attribute table for all fields, and input or update if needed.

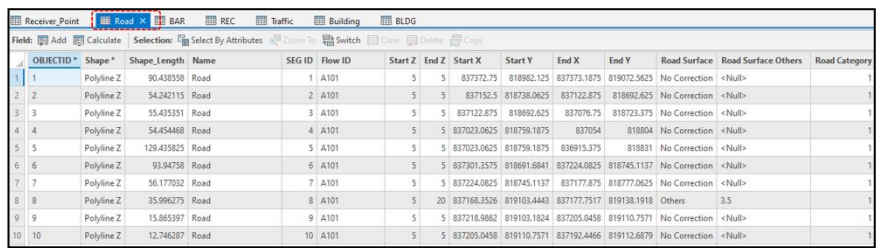

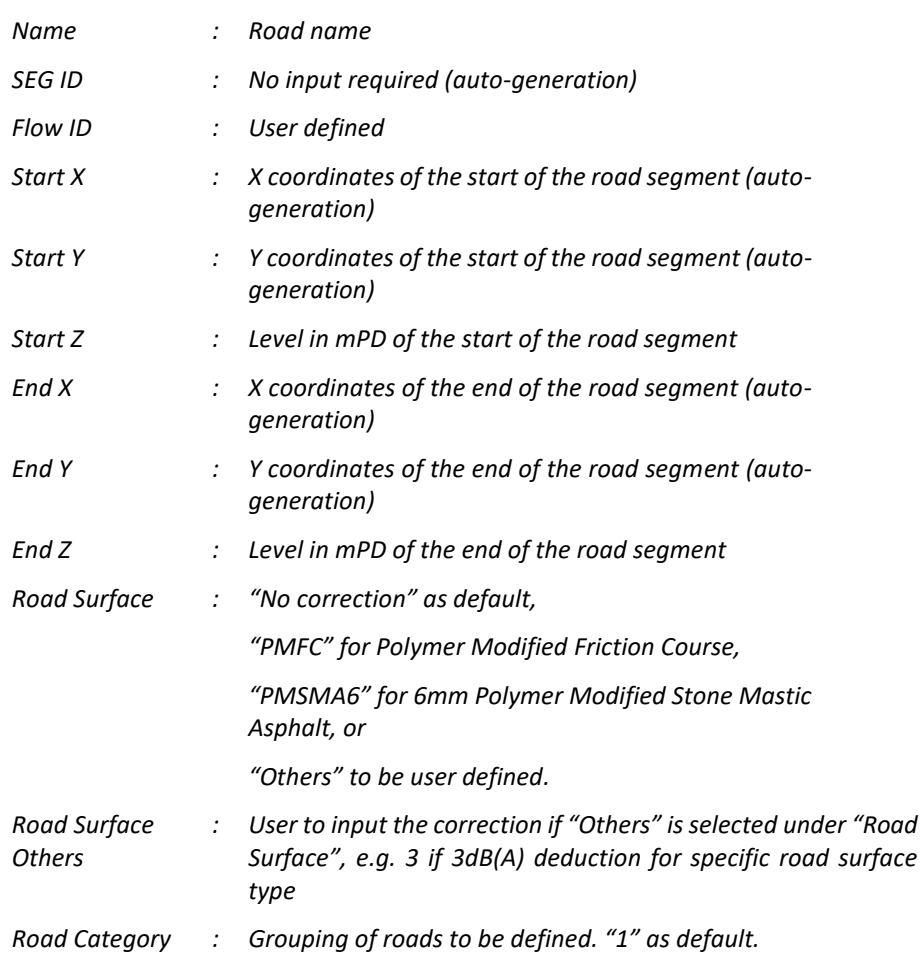

### Step 6: Click "Save" under "Editing" toolbar to save data.

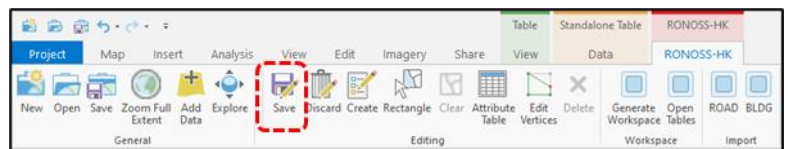

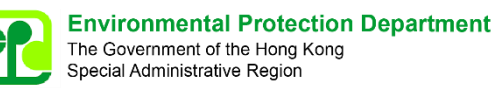

### **4.1.3 Building**

4.1.3.1 The building polygon in .gdb format could be imported according to the following steps:

Step 1: Click "Add Data" under "General" toolbar.

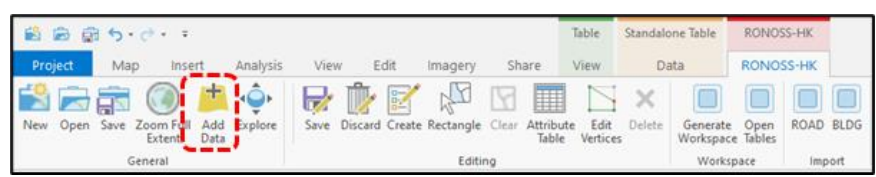

Step 2: Load iB1000 basemap in "Add Data" prompt by selecting "Building" layer under "Buildings" in iB1000.gdb.

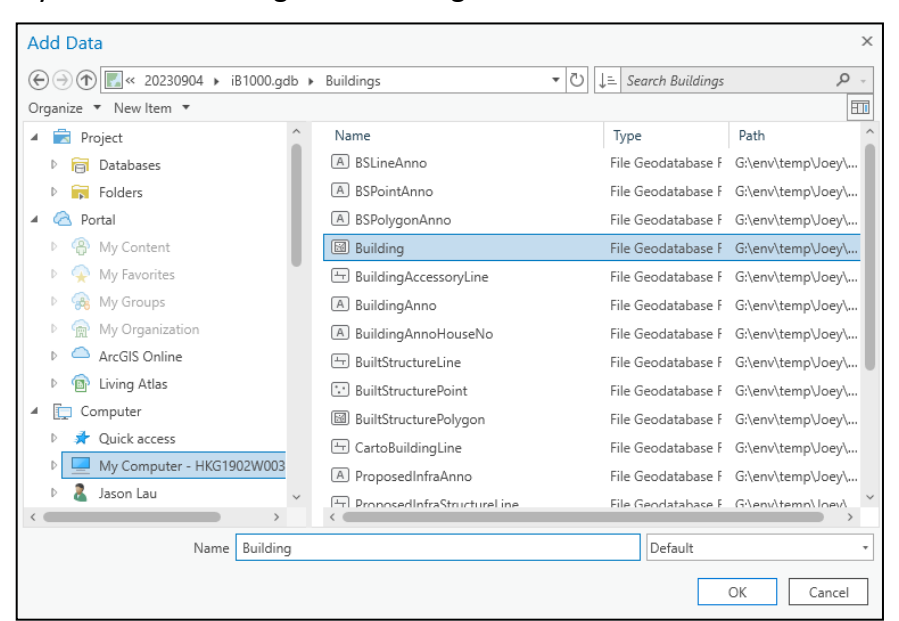

Step 3: Click "OK" and a Building layer will be loaded to "Map".

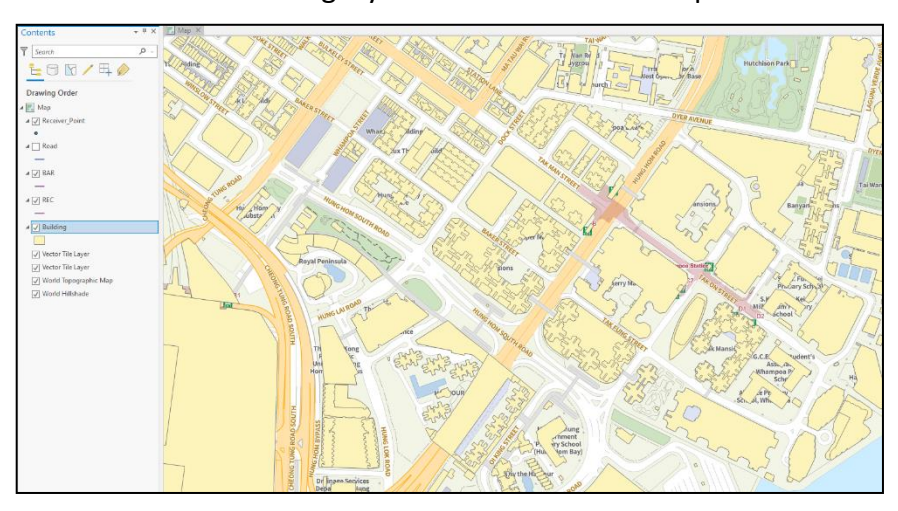

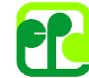

**Environmental Protection Department** The Government of the Hong Kong Special Administrative Region

#### Step 4: Select the buildings to be included in the model in "Map from Step 3.

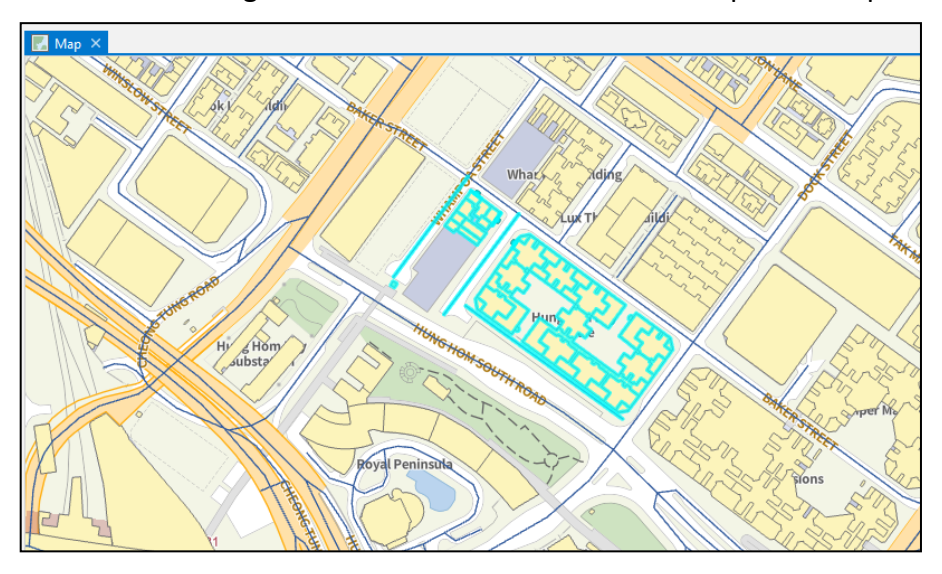

Step 5: Click "BLDG" under "Import" toolbar to import the selected buildings.

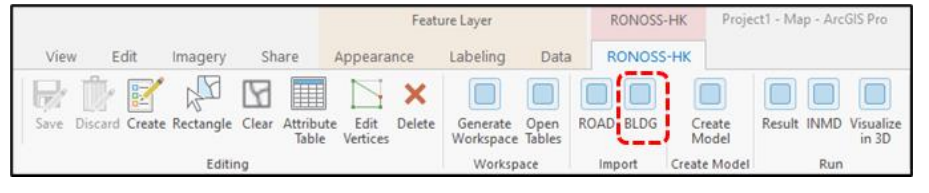

#### Step 6: The "BLDG" shapefile will be added into the geodatabase and "Map".

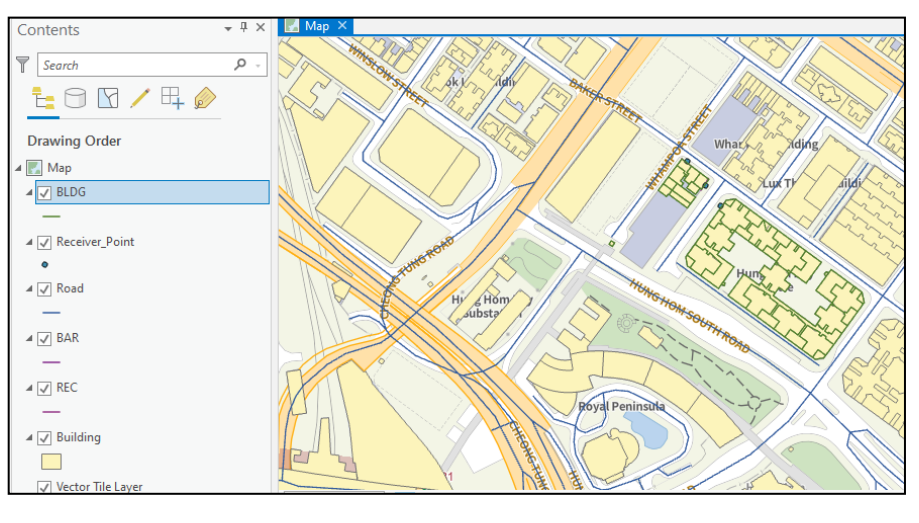

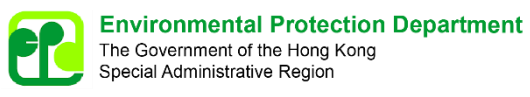

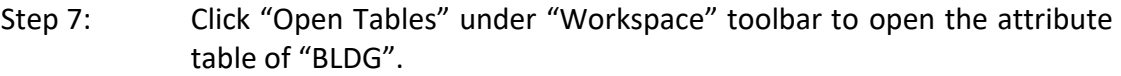

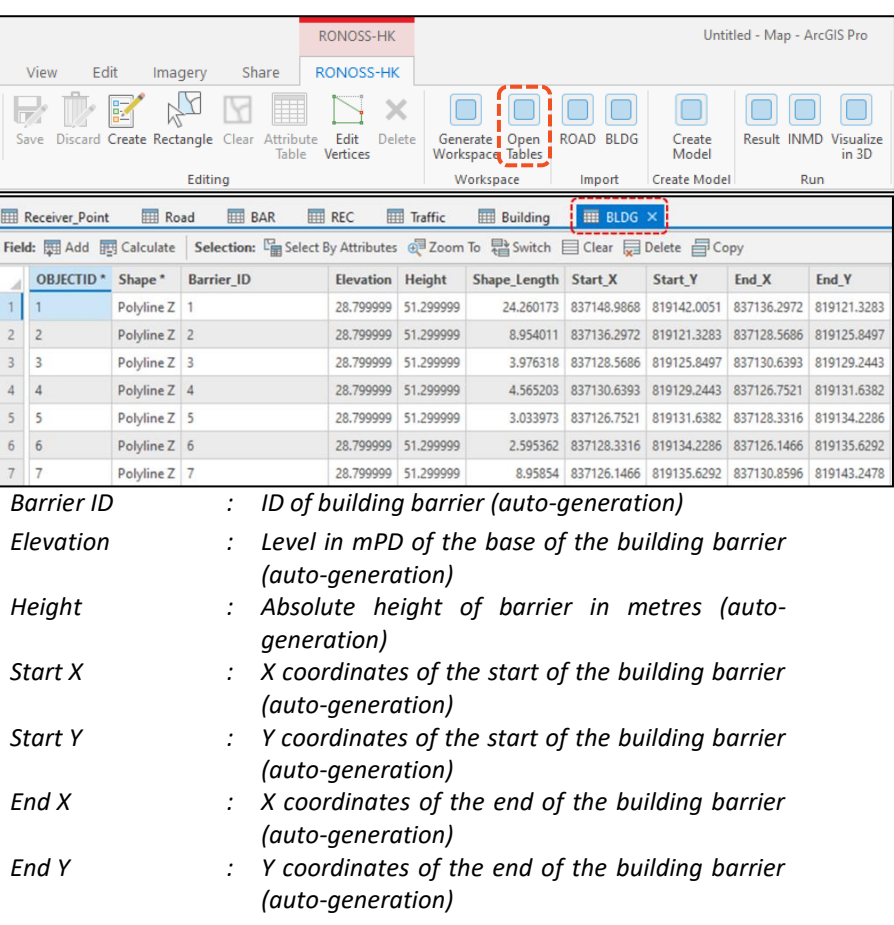

# <span id="page-12-0"></span>**4.2 Digitising**

4.2.1.1 The "Create" button under "Editing" toolbar is used for digitising the road segment, building, barrier, and receiver.

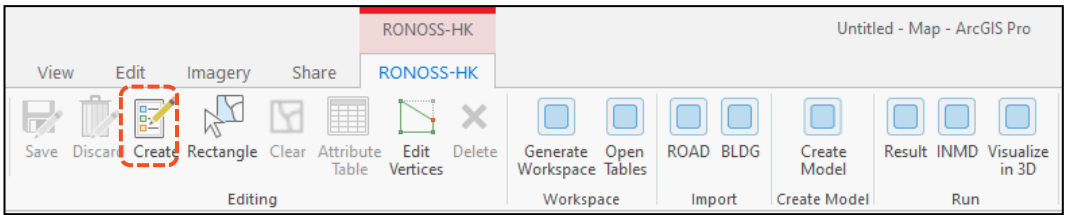

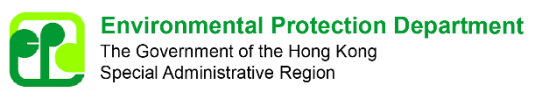

#### **4.2.2 Road Segment**

4.2.2.1 To digitise road segment:

#### Step 1: In "Create Features" tab, select "Road".

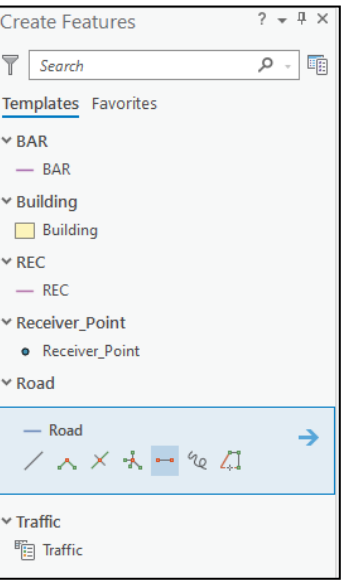

- Step 2: Right click line next to "Road" and click "Properties"
- Step 3: In "Tools" tab, select "Two-Point Line Tool" as default. Check box next to "Continue Two-Point Lines".

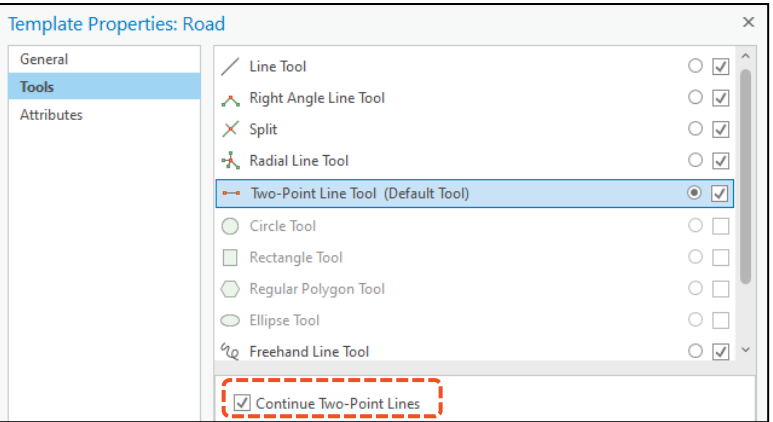

Step 4: Click "OK" to exit Properties Window

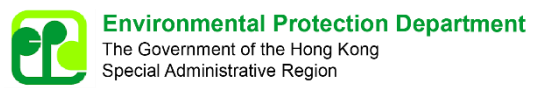

Step 5: Digitise the road segments by clicking on the start point in the "Map", then the end point. The end point of a segment is the start point of the next segment.

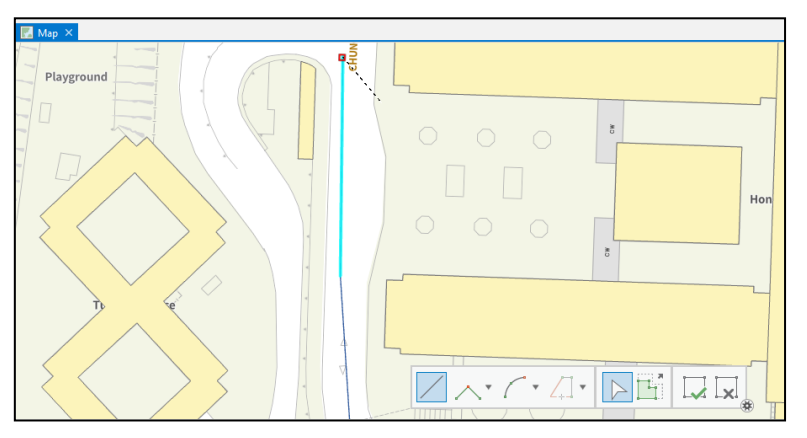

- Step 6: Press "Esc" key to complete digitising.
- Step 7: In attribute table for "Road", check for all fields, and input or update as described in Step 5 of **Section 4.1.2** if needed.
- Step 8: Click "Save" under "Editing" toolbar to save data.

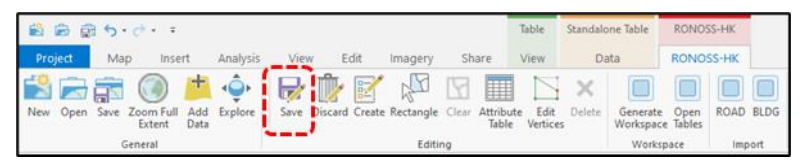

## **4.2.3 Building**

- 4.2.3.1 To digitise building:
	- Step 1: In "Create Features" tab, select first icon (polygon) under "Building"

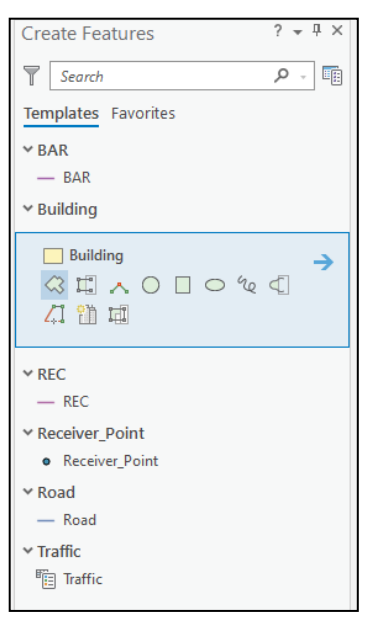

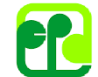

**Environmental Protection Department** The Government of the Hong Kong Special Administrative Region

Step 2: Digitise building outline in "Map".

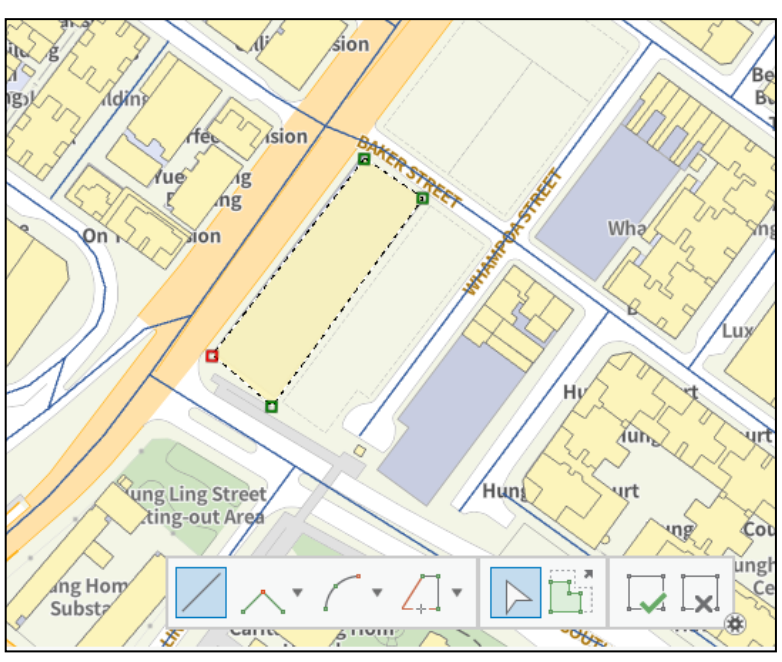

Step 3: Click "Finish" Button (button with check mark) to complete digitising.

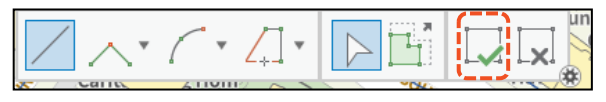

#### Step 4: In attribute table for "Building", update the attributes listed below, and update of other attributes is optional.

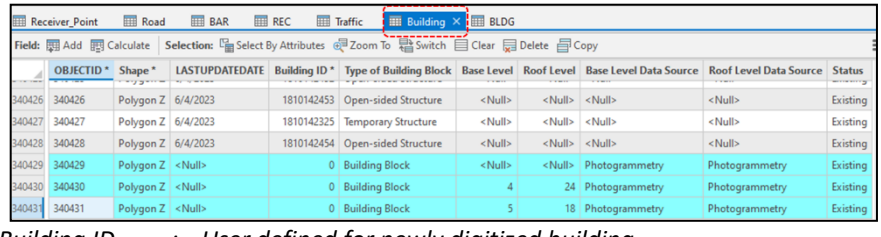

*Building ID : User defined for newly digitized building*

*Base Level : Level in mPD of the building's base*

*Roof Level : Level in mPD of the building's roof*

Step 5: Click "Save" under "Editing" toolbar to save data.

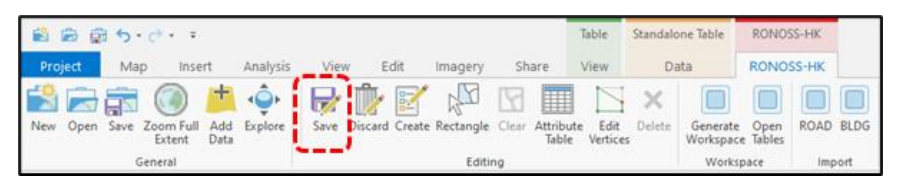

Step 6: Repeat Steps 4 to 7 in **Section 4.1.3** to create "BLDG" shapefile with newly digitised building.

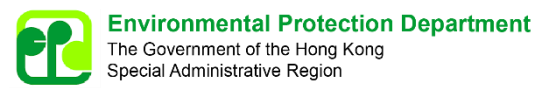

#### **4.2.4 Barrier**

4.2.4.1 To digitise barrier:

#### Step 1: In "Create Features" tab, select first icon (line) under "BAR".

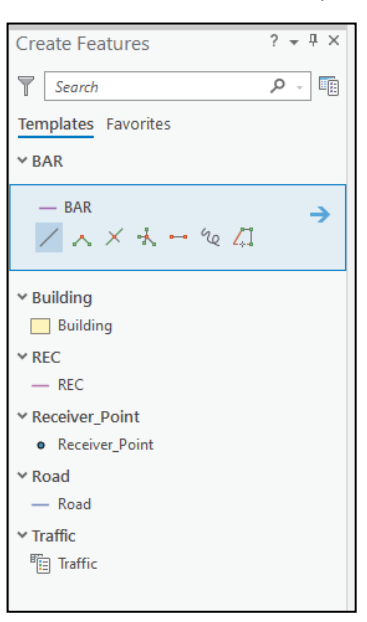

Step 2: Digitise barrier in "Map" with each digitised barrier no more than 40m in length. To simulate a flyover decking with curvature, digitise the barrier on the outer edge of the turning.

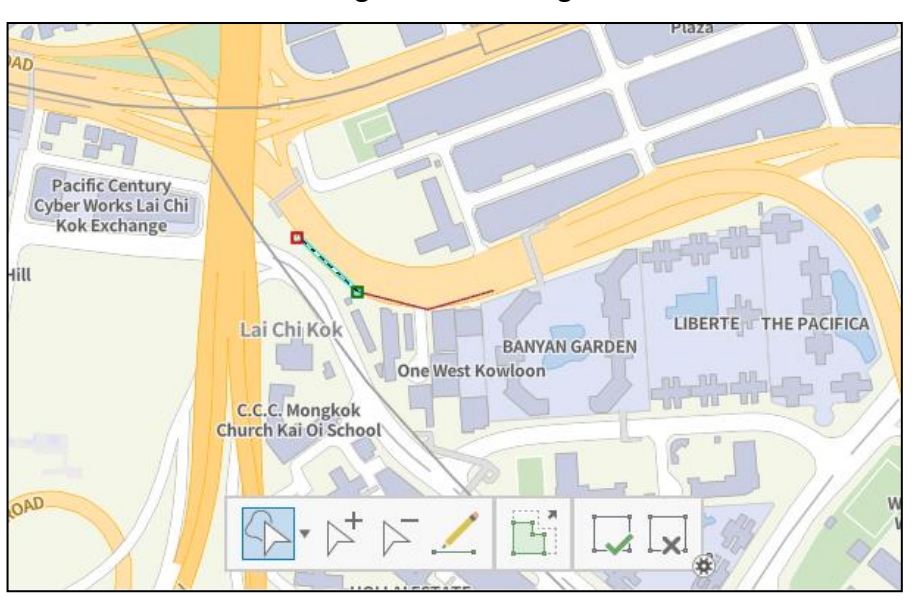

Step 3: Click "Finish" Button (button with check mark) to complete barrier.

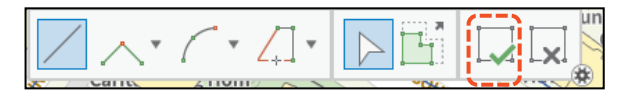

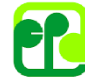

**Environmental Protection Department** The Government of the Hong Kong<br>Special Administrative Region

#### Step 4: In attribute table for "BAR", update the following attributes:

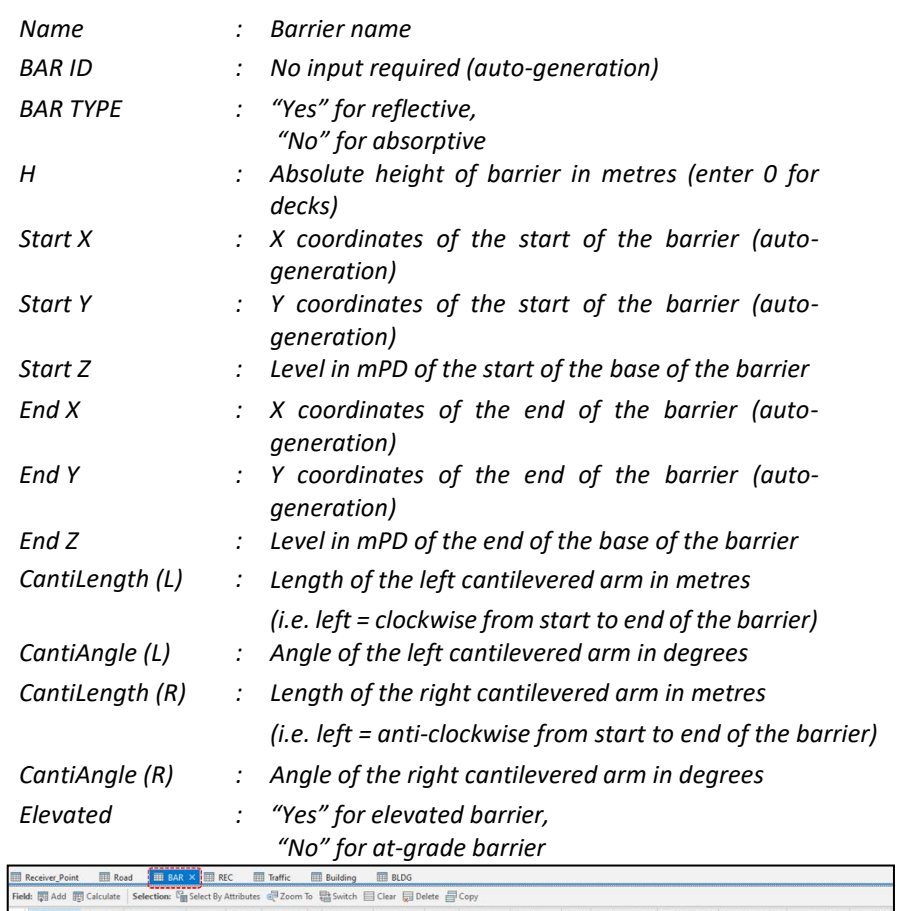

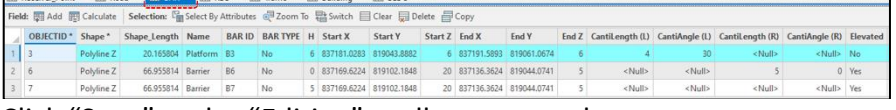

#### Step 5: Click "Save" under "Editing" toolbar to save data.

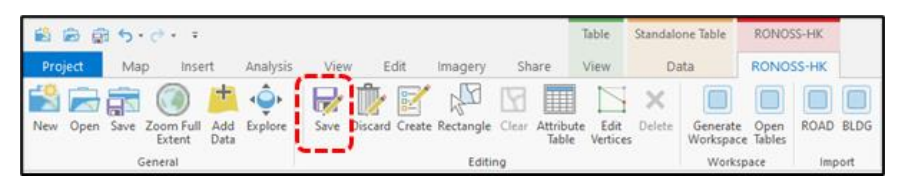

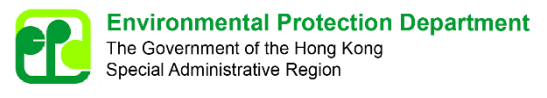

#### **4.2.5 Receiver**

4.2.5.1 To digitise receiver:

### Step 1: In "Create Features" tab, select first icon (line) under "REC".

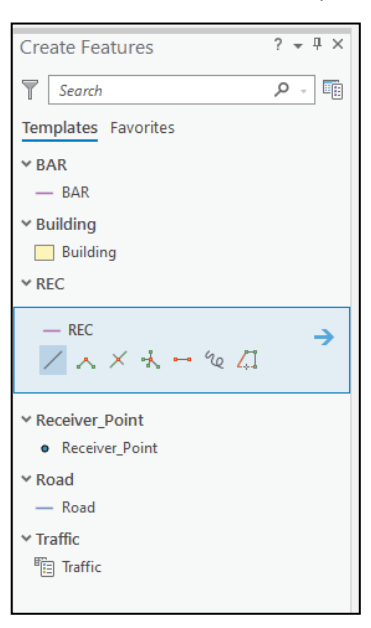

#### Step 2: Digitise receiver line along building window in "Map".

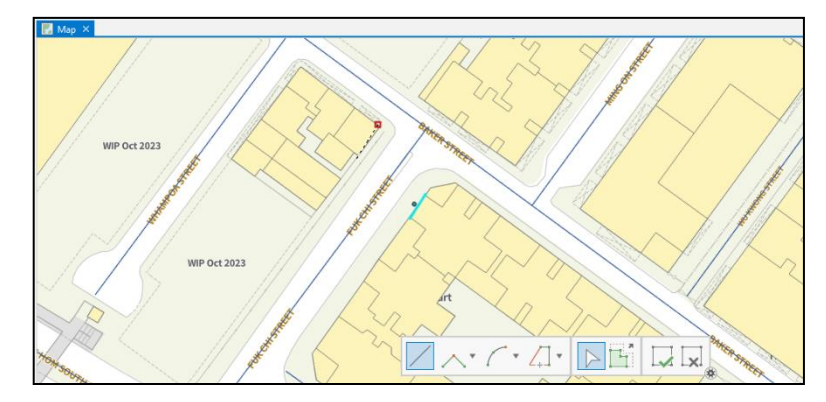

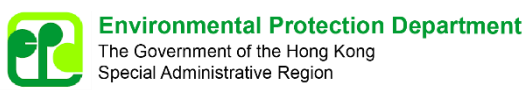

Step 3: Click "Finish" Button (button with check mark) to complete. A point shape is generated at 1 metre from the digitised line.

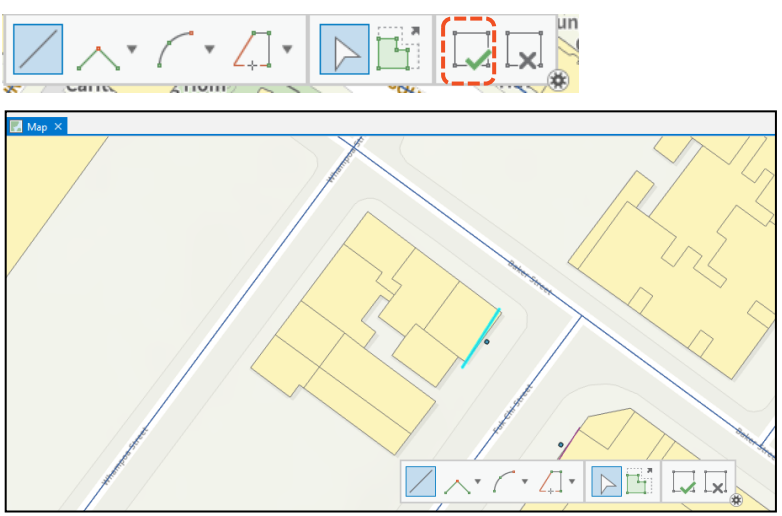

Step 4: Update the following attributes:

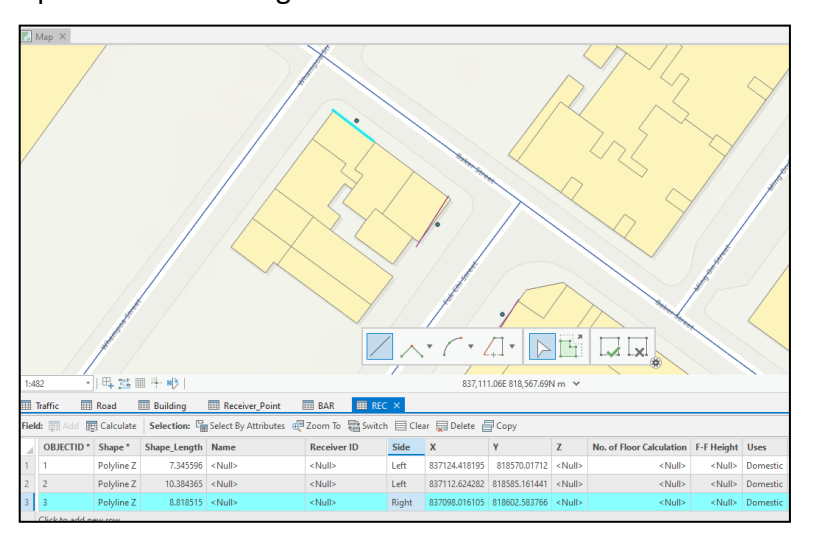

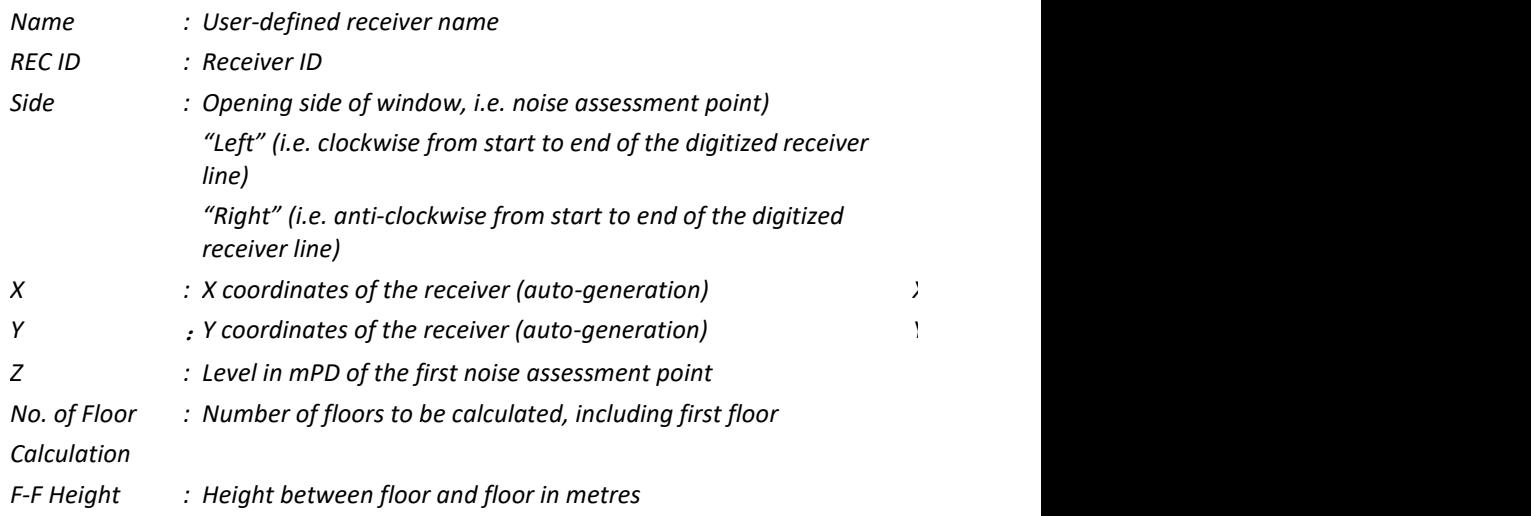

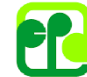

*Uses : Uses of the receiver, "Domestic", "Office", "Education", "Worship", or "Diagnostic"*

Step 5: Click "Save" under "Editing" toolbar to save data.

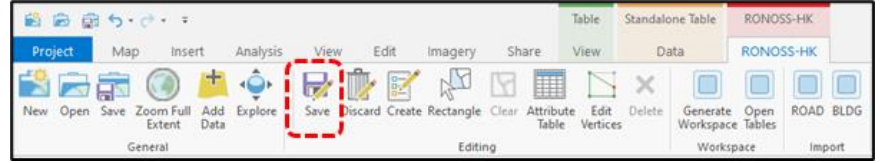

## <span id="page-20-0"></span>**4.3 Traffic Flow Input**

4.3.1.1 To input traffic flow:

# Step 1: Enter the following information to the attribute table of "Traffic" *Name : User-defined name for traffic flow in text format Flow ID : Traffic flow ID FLO\_1 : Traffic flow for Vehicle Category 1 (i.e. Light Vehicles) in veh/hr FLO\_2 : Traffic flow for Vehicle Category 2 (i.e. Heavy Vehicles) in veh/hr FLO\_3 : Traffic flow for Vehicle Category 3 (i.e. Powered Twowheelers) in veh/hr FLO\_4 : Traffic flow for Vehicle Category 4 (i.e. Open Category) in veh/hr (not used for this version) Speed : Traffic speed in km/hr*

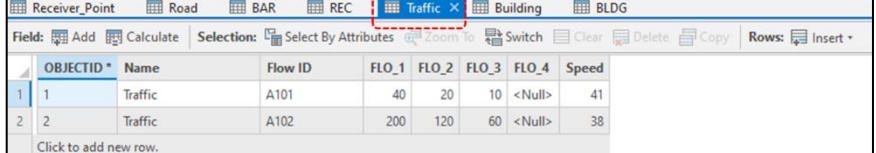

#### Step 2: Click "Save" under "Editing" toolbar to save data.

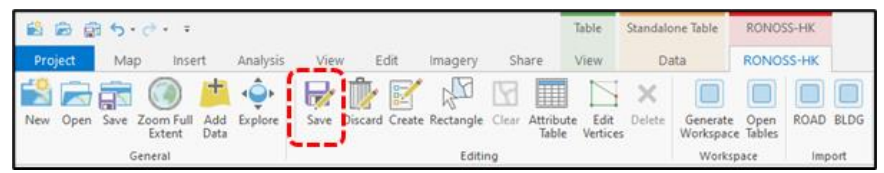

# <span id="page-21-0"></span>**5 Model Run**

# <span id="page-21-1"></span>**5.1 Finalising the Project File**

5.1.1.1 After importing and digitising of features for the *RONOSS-HK*, the ArcGIS project file could be ready for program run with the following steps:

## **5.1.2 Generate Model**

- 5.1.2.1 To generate the noise model:
	- Step 1: Click "Create Model" under "Create Model" toolbar to finalise and generate model input.

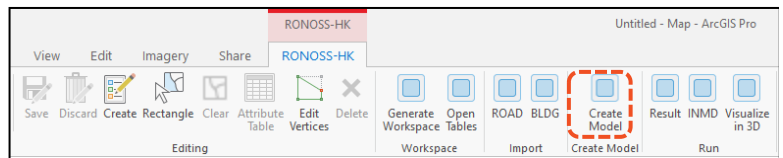

Step 2: Click "OK". A new shapefile "Receiver\_Points\_All", containing receiver points, will be added to the geodatabase and "Map".

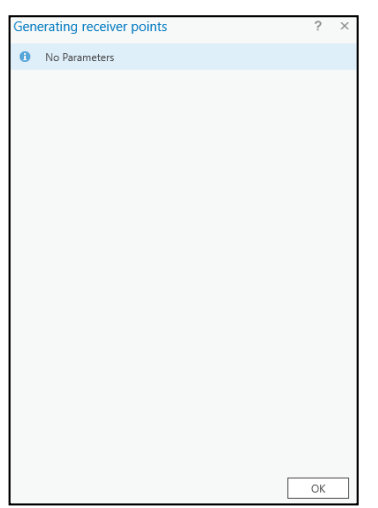

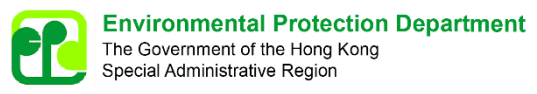

Step 3: Click "OK". A new shapefile "Segment\_LineInput\_Points\_3D", containing segment points, will be added to the geodatabase and "Map".

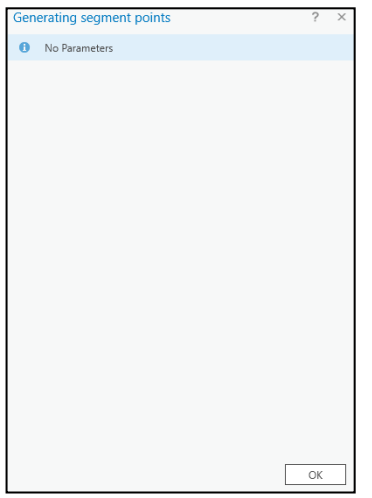

Step 4: Check boxes as appropriate and click "OK". A new shapefile "Barrier All", containing building walls and digitised barriers, will be added to the geodatabase and "Map"

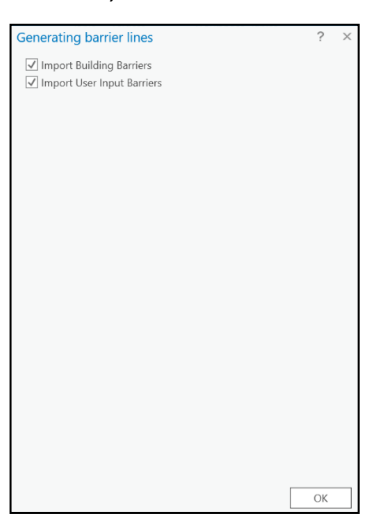

Step 5: Click "Open Tables" under "Workspace" toolbar to open the attribute tables for newly created shapefiles ("Receiver\_Points\_All", "Segment\_LineInput\_Points\_3D", "Barrier\_All").

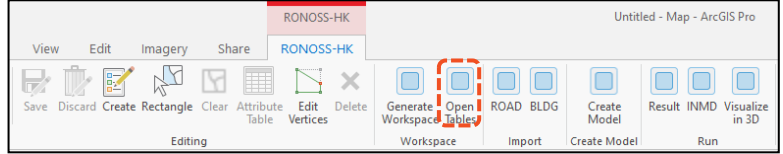

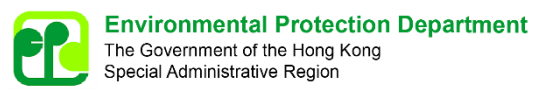

Step 6: Identify any missing values in "Barrier All" layer, and update "H", "Start Z" and "End Z" values etc as appropriate. Delete barriers with missing "Start X" or "Start Y".

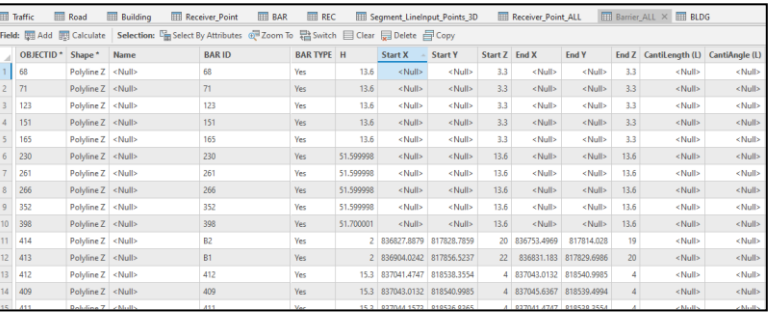

Step 7: Change attribute value "Barrier All" to "No" for absorptive barriers (i.e. no reflection). Default setting to be "Yes" for reflective barriers.

Step 8: Click "Save" under "Editing" toolbar to save data.

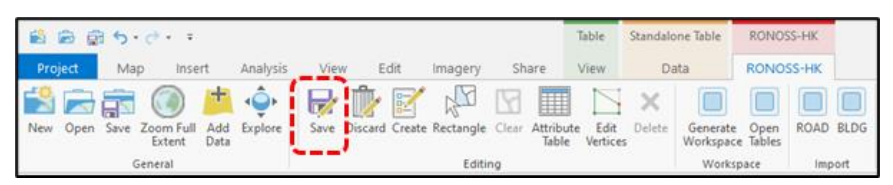

# <span id="page-23-0"></span>**5.2 Running the Model**

- 5.2.1.1 With the ArcGIS project file ready, the following steps could be followed for model run.
	- Step 1: Click "Project", then "Options". In "Display" tab, check box next to "Clear Cache" and click "OK". Save the model.

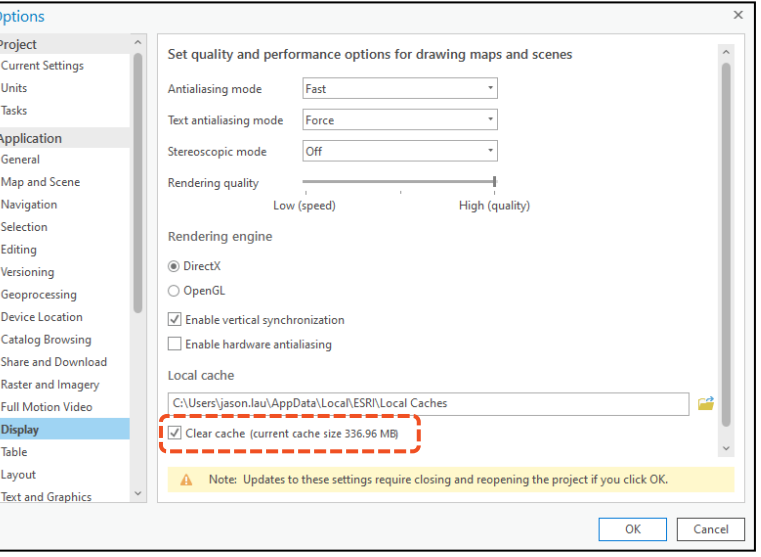

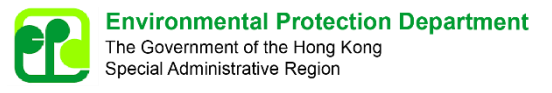

#### Step 2: Click "Result" under "Run" toolbar to start model run.

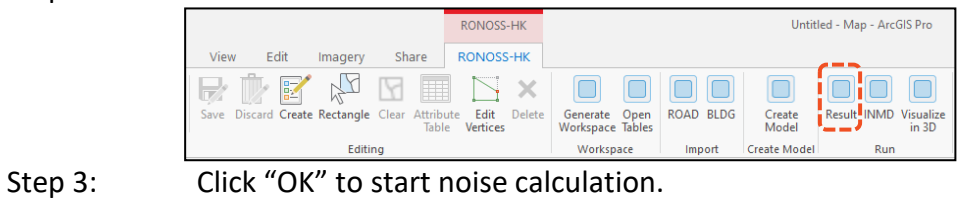

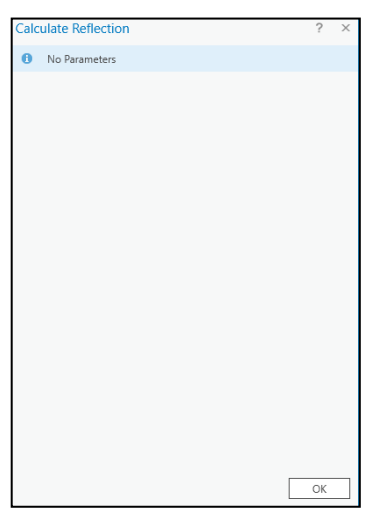

Step 4: A window pops up during calculation:

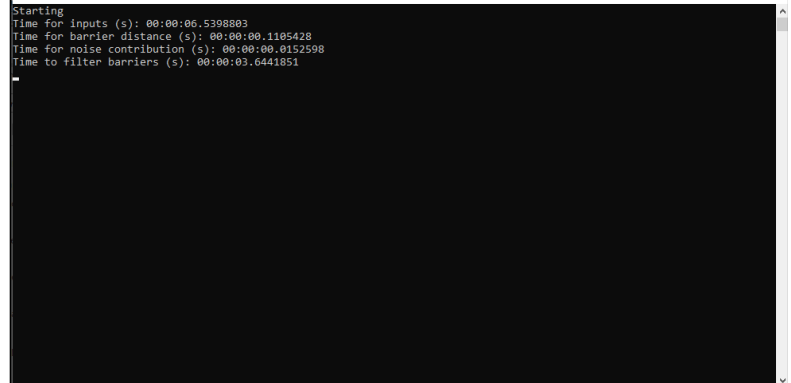

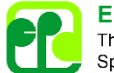

**Environmental Protection Department** The Government of the Hong Kong Special Administrative Region

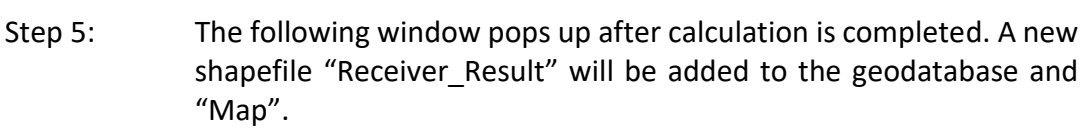

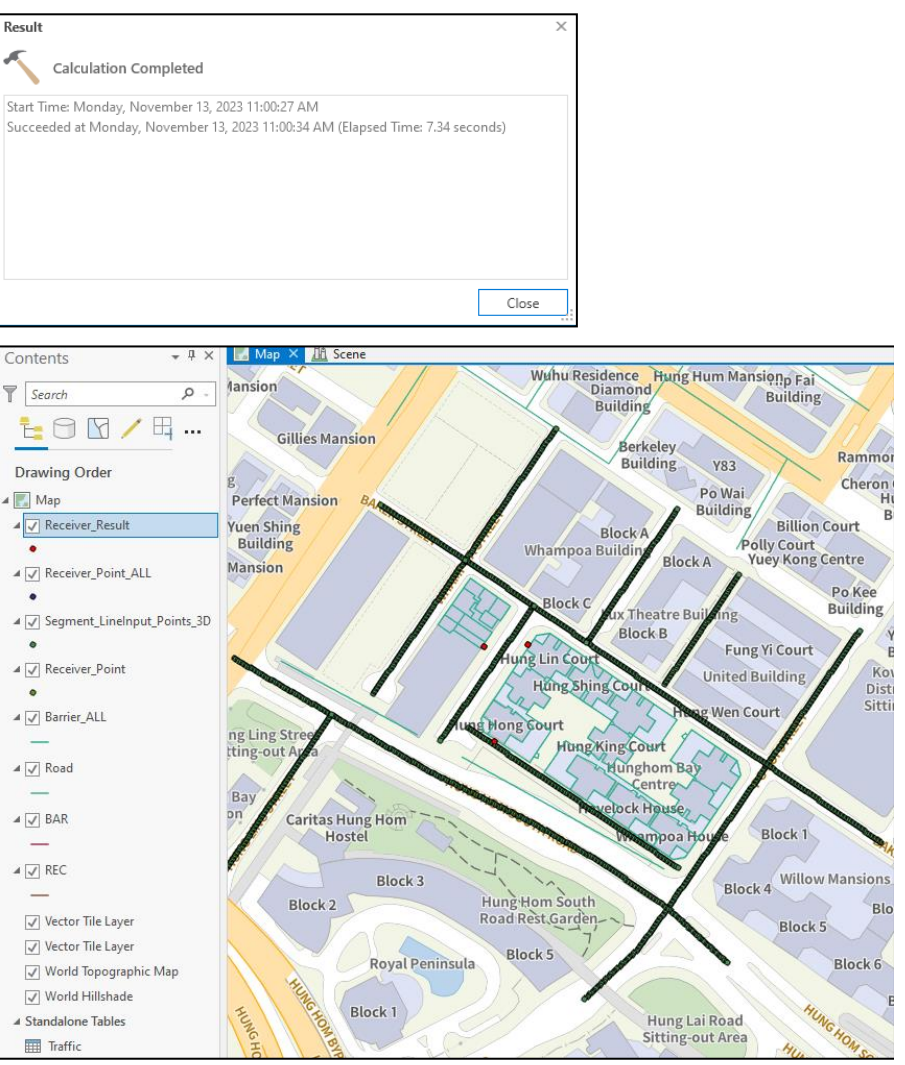

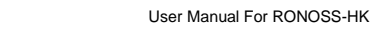

# <span id="page-26-0"></span>**6 Model Output**

# <span id="page-26-1"></span>**6.1 Result Output**

6.1.1.1 The results table ("Receiver\_Results" shapefile) could be opened by clicking "Open Tables" under "Workspace" toolbar.

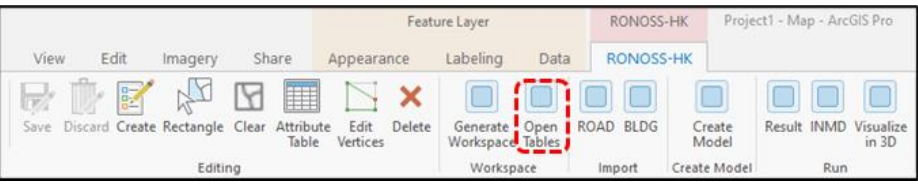

6.1.1.2 The attributes from "Receiver\_Point\_All" are copied to "Receiver\_Results". The attributes "Noise Level", "Criteria", "Exceed", "INMD Type" and "INMD Config" are added to "Receiver\_Results" during model run.

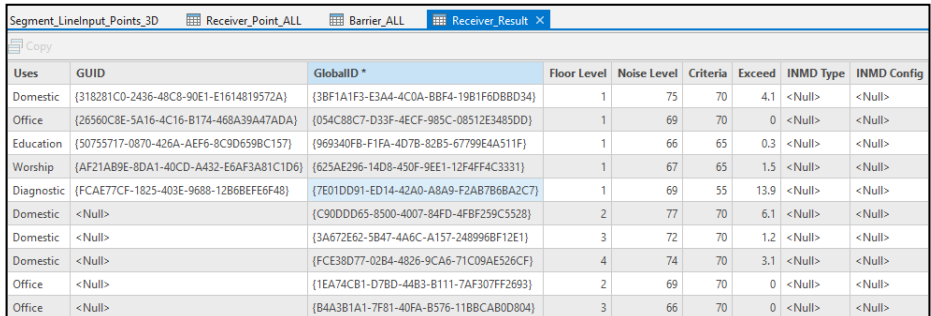

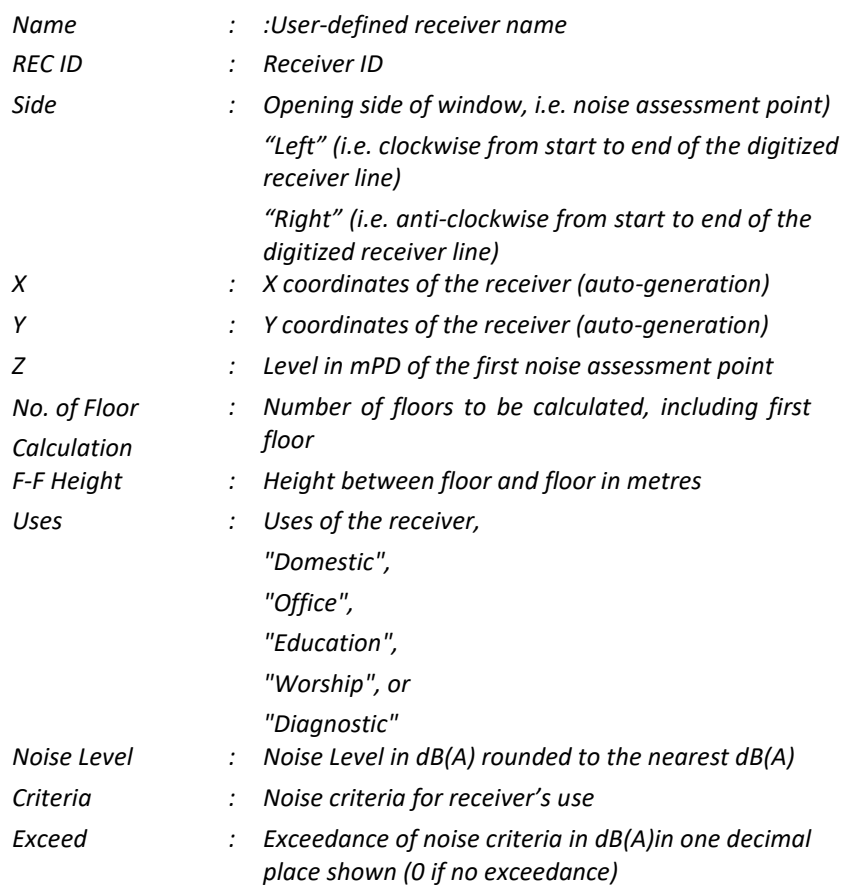

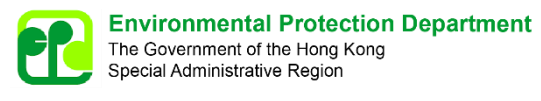

*INMD Type : Type of INMD shown in S6.2)*

*INMD Config : Configuration of INMD (shown in Section 6.2)*

6.1.1.3 Noise level showing noise level rounding to nearest 0.1 dB(A) can be found in "ResultSummary.csv" saved in "Result" folder.

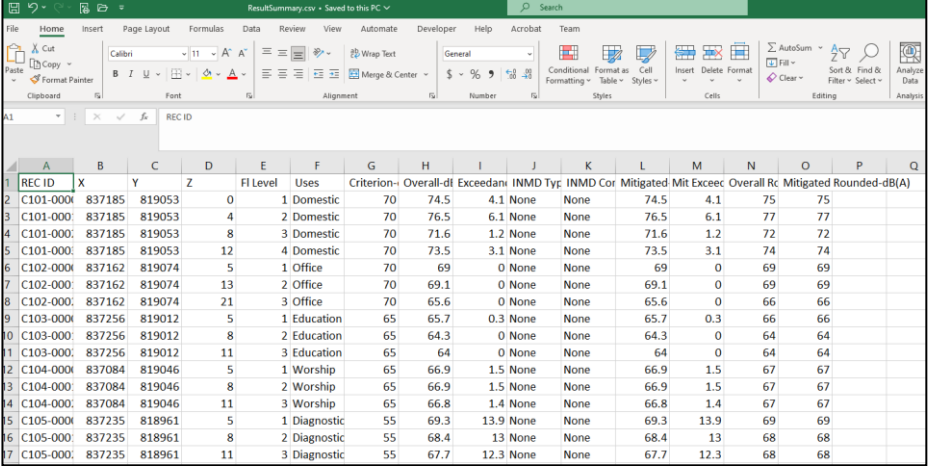

### **6.1.2 3D Visualization**

- 6.1.2.1 The following steps can be followed to create the 3D view of the noise model:
	- Step 1: Click "Visualize in 3D" under "Run" toolbar to generate 3D view.

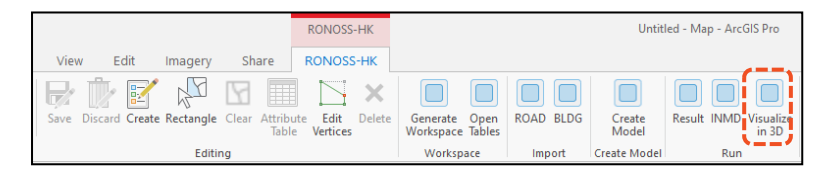

Step 2: A new tab "Scene" will be generated showing 3D view of segment points, barriers and receiver noise level.

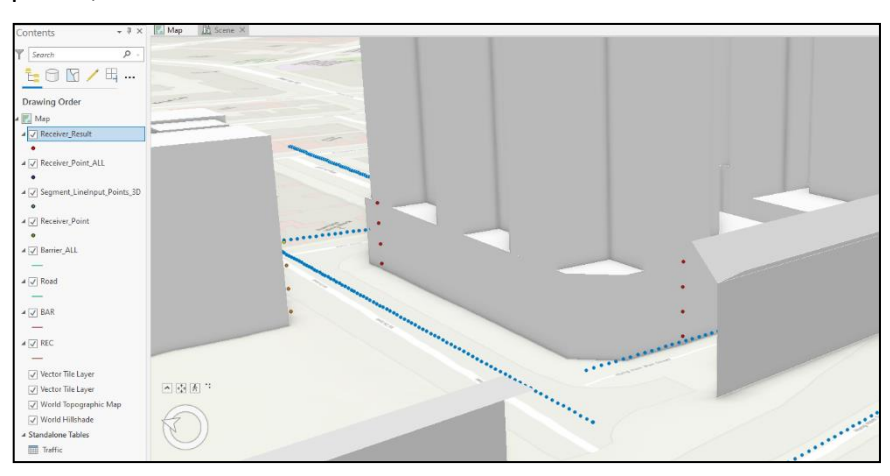

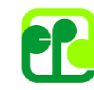

**Environmental Protection Department** The Government of the Hong Kong Special Administrative Region

# <span id="page-28-0"></span>**6.2 Apply INMD to Receivers**

- 6.2.1.1 To apply INMD to receivers, the following steps can be followed:
	- Step 1: Identify receivers with exceedance shown in the "Exceed" attribute in the "Receiver Result" table.
	- Step 2: Select appropriate INMD type in attribute "INMD Type" and INMD configuration in attribute "INMD Configuration".

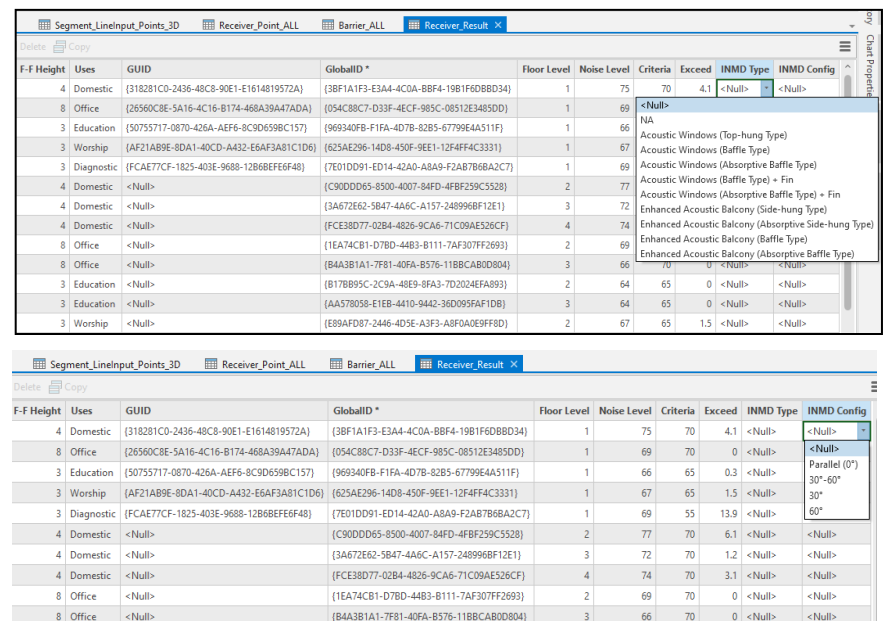

#### Step 3: Click "Save" under "Editing" toolbar to save data.

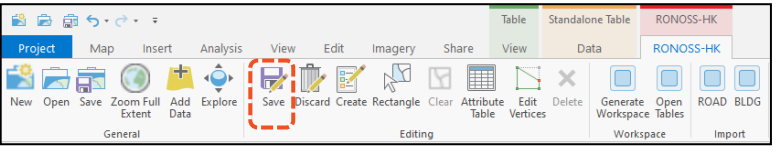

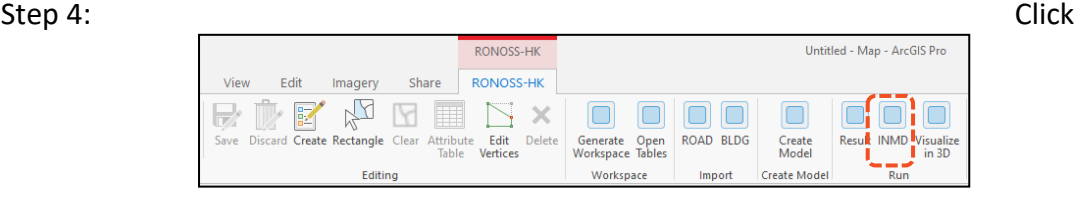

"INMD" under "Run" toolbar to calculate the mitigated cases.

#### Step 5: The following window pops up after calculation is complete.

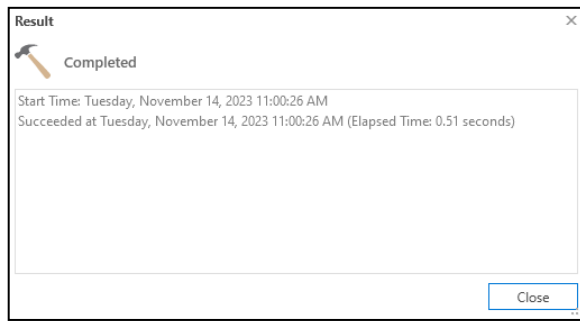

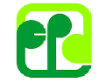

### Step 6: Attribute table for "Receiver\_Result" will be reloaded and the mitigated results with INMD are added.

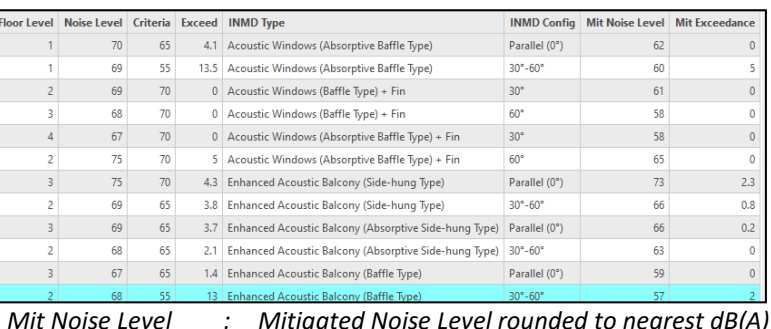

*Mit Noise Level : Mitigated Noise Level rounded to nearest dB(A) Mit Exceedance : Exceedance after mitigation in dB(A) in one decimal* 

*place shown (0 if no exceedance)*

Step 7: Repeat Steps 1 to 6 if considered necessary.

--- End ---

**Appendix 3.1 Data Inventory Requirement**

# **Data Inventory Requirement**

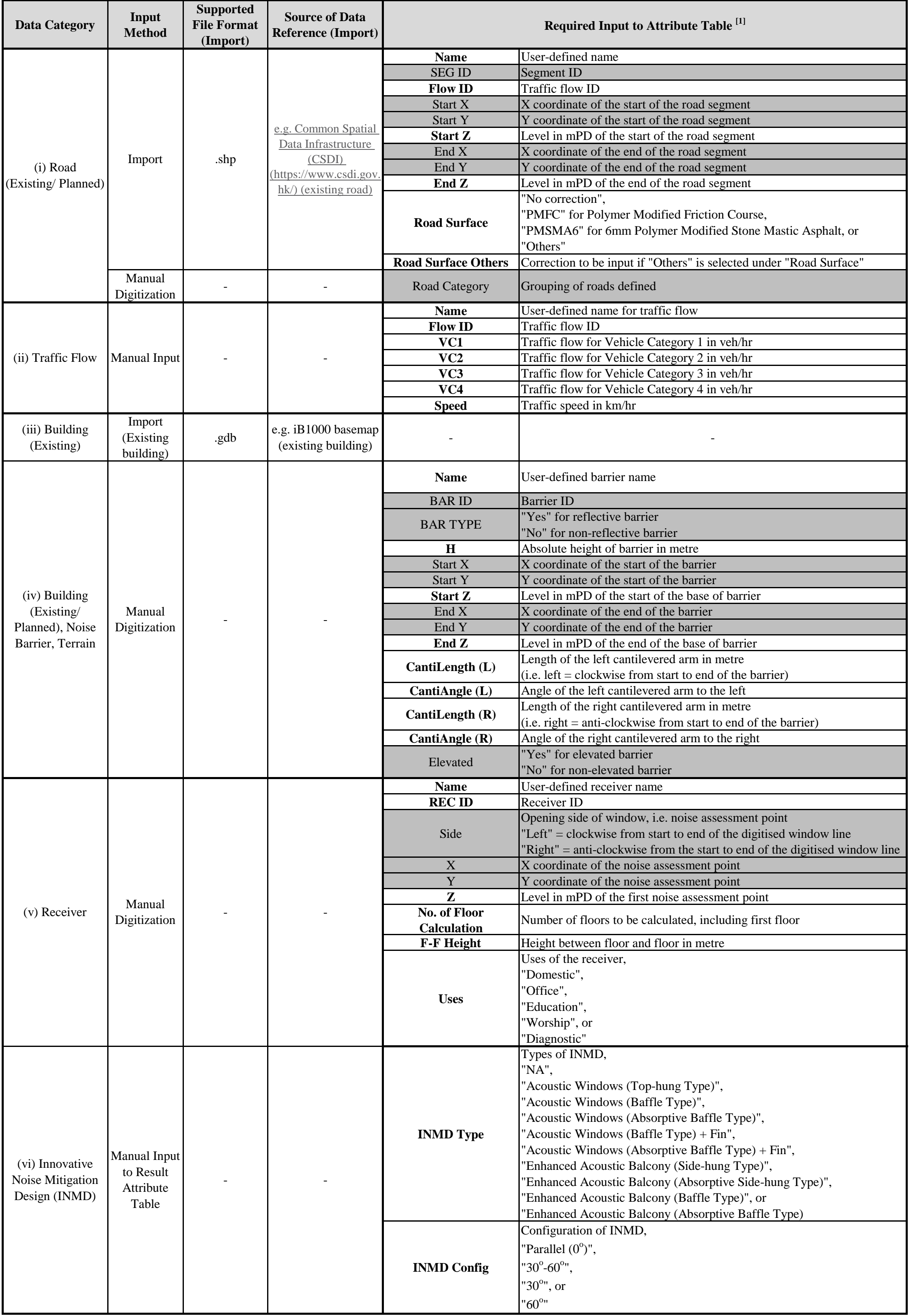

Note:

[1] Bold items require user input, while grey highlighted items will be as default/ auto-generation.

# **Appendix 3.2 Frequently Asked Questions (FAQ)**

# **Getting Started**

1. Which license of ArcGIS Pro is required for running the *RONOSS-HK*?

The *RONOSS-HK* can be run in ArcGIS Pro version 2.9.x with standard or advanced license.

2. Are there any rules on naming the project file?

The project folder, project name and the folder path shall not contain any space.

# **Model Preparation**

3. I have entered values to "FLO 4" in the "Traffic" table. Would this affect the program run and noise calculation?

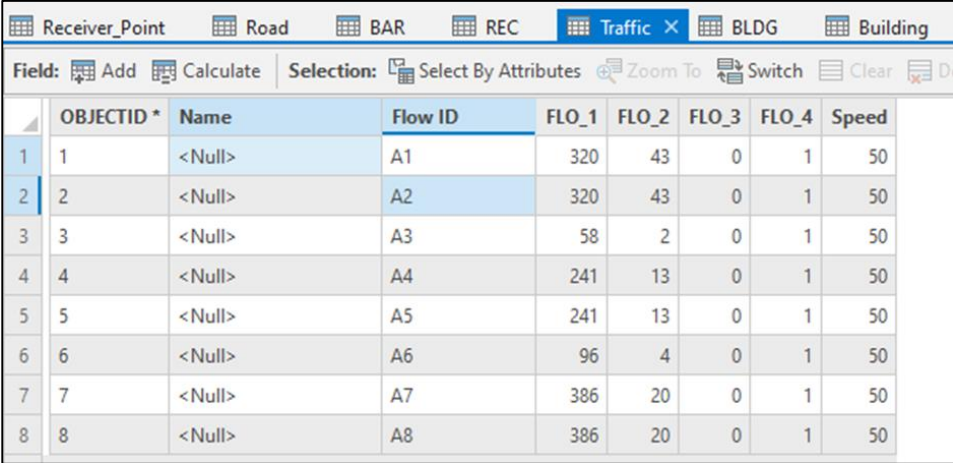

FLO\_4 is not used in current version of *RONOSS-HK*. Any input in FLO\_4 will be disregarded and only "FLO\_1". "FLO\_2" and "FLO\_3" are considered in the noise calculation.

4. If I have only modified the receivers or digitized additional receivers in the current project without change on roads and barriers, do I need to create the entire model again?

In the "Create Model" button, you only need to click "OK" on those updated items in the window pops up (receivers in this case). For unchanged items (roads and barriers in this case), you can close the window pops up instead of clicking "OK". Follow similar steps if only roads and/or barriers are modified or additionally digitized.

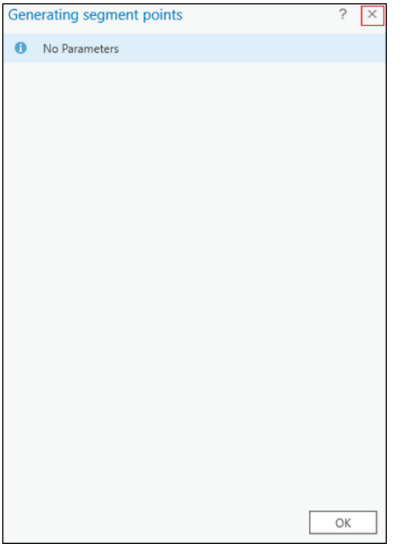

## **Noise Calculation**

5. A warning window pops up after I click the "Result" button. What should I do?

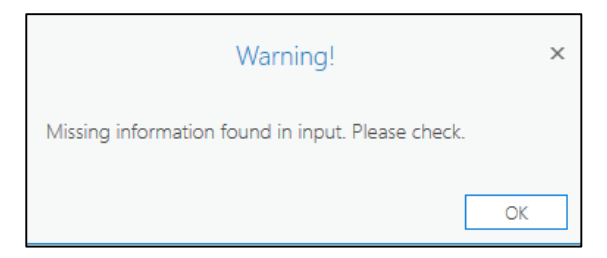

This warning window pops out if there are missing inputs in "Barrier\_All". You should check and update any missing attribute values, including "H", "Start Z" and "End Z" values, etc. Those barriers with missing "Start X" or "Start Y" should be deleted.

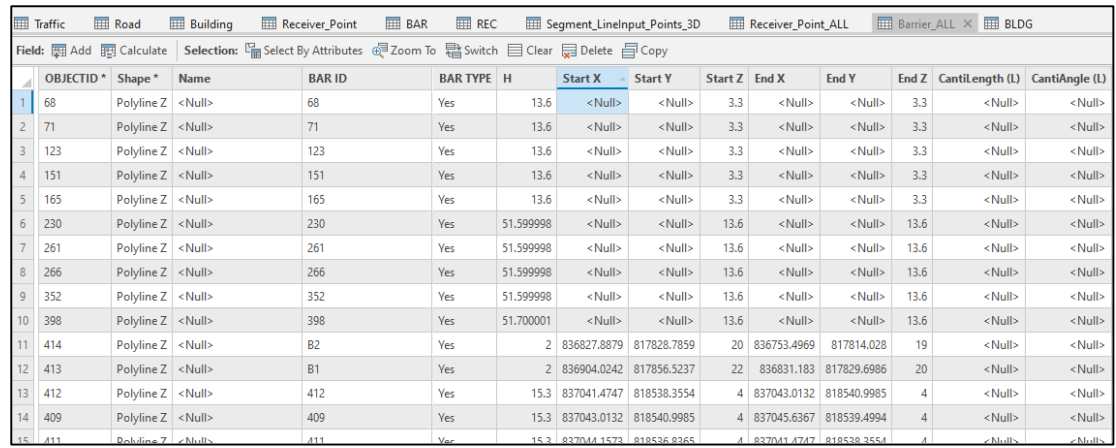

6. A "calculation failed" window pops up after I click the "Result" button. What should I do?

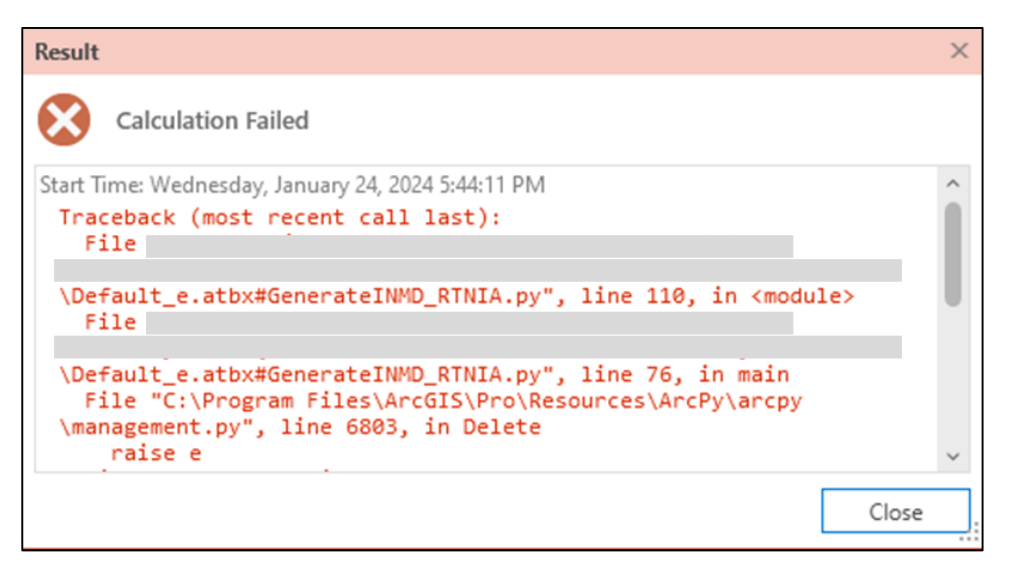

This window pops out if there are unsaved changes to any of "Segment LineInput Points 3D", "Barrier ALL" and "Receiver Point ALL". You are reminded to click "Save" under "Editing" toolbar to save the updates before clicking the "Result" button.

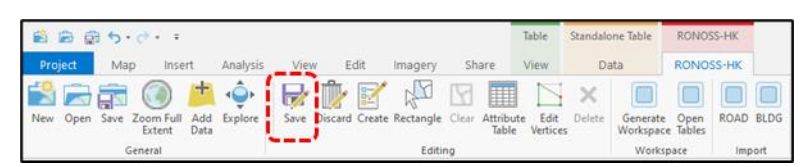

If the "Result" button is clicked without clicking the "Save" button beforehand, a "Pending edits" reminder would appear in the "Calculate Reflection" pop up window. You should click the "Save" button to save the updates before clicking "OK".

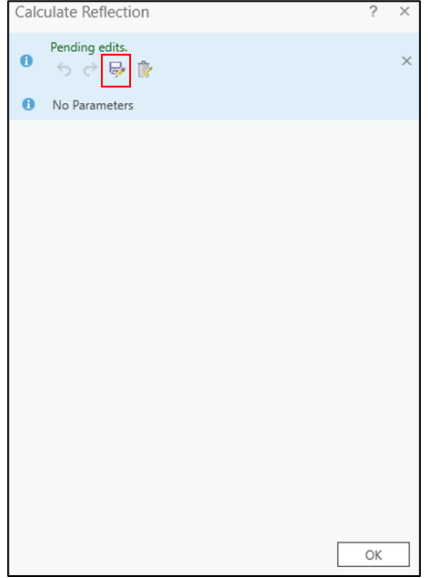

7. Another "calculation failed" window pops up after I click the "Result" button. What should I do?

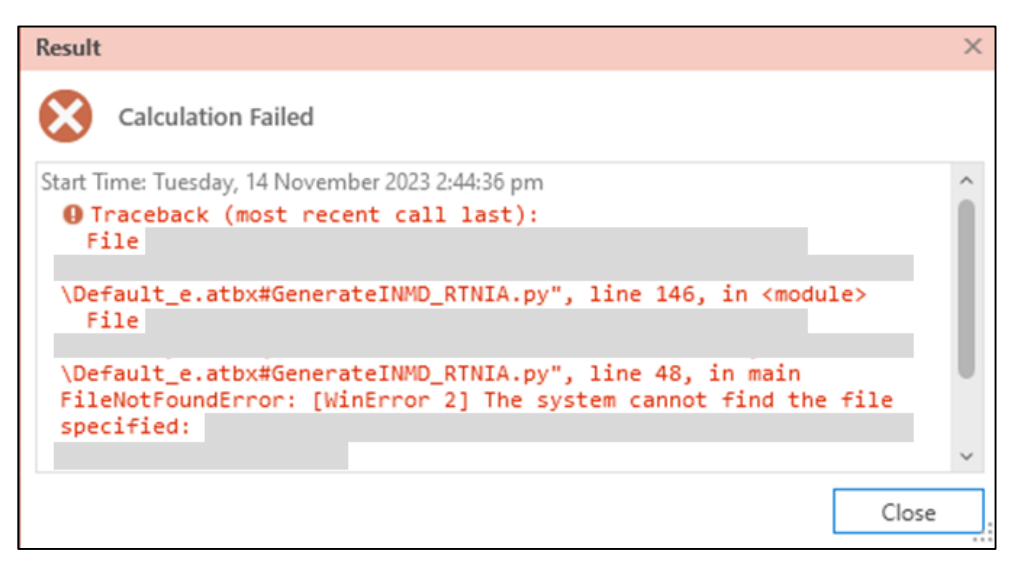

This window pops out due to the cache. You should clear the cache by clicking "Project", then "Options". In "Display" tab, please check the box next to "Clear Cache" and click "OK". It is always recommended to clear the cache before running the model and clicking "Result" button.

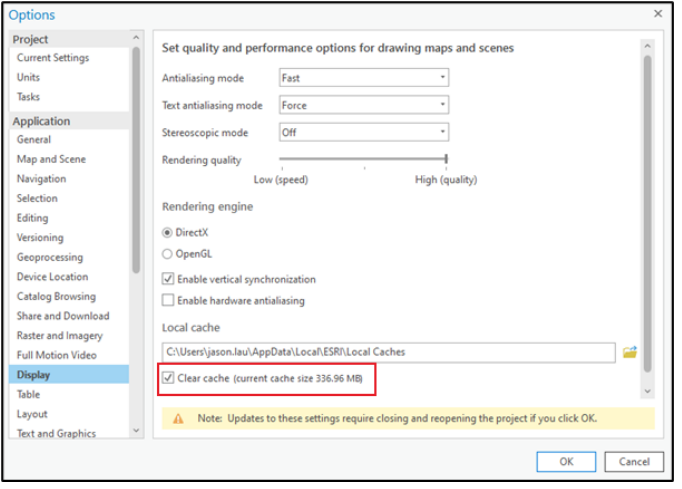

8. The following error window pops up after I click the "Result" button. What should I do?

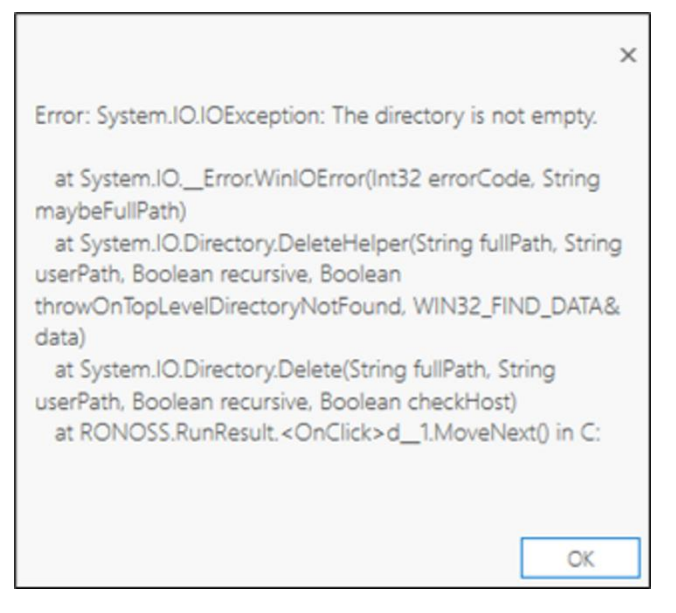

This window pops up due to either of the following:

- Traffic data for one or more "Flow ID" assigned in "Road" table is missing in "Traffic" table; or
- Missing attribute values (e.g. ID, height) in "Road" and/or "REC" tables.

You should check all tables and ensure no missing information. Afterwards you should re-create the model by clicking "Create Model" button (refer to Q4 above).

9. Why the programme keeps hanging after I click the "Result" button?

One of the possible causes is insufficient storage.

# **Post-Processing**

10. The following window pops up after I click the "INMD" button. Is there any calculation error?

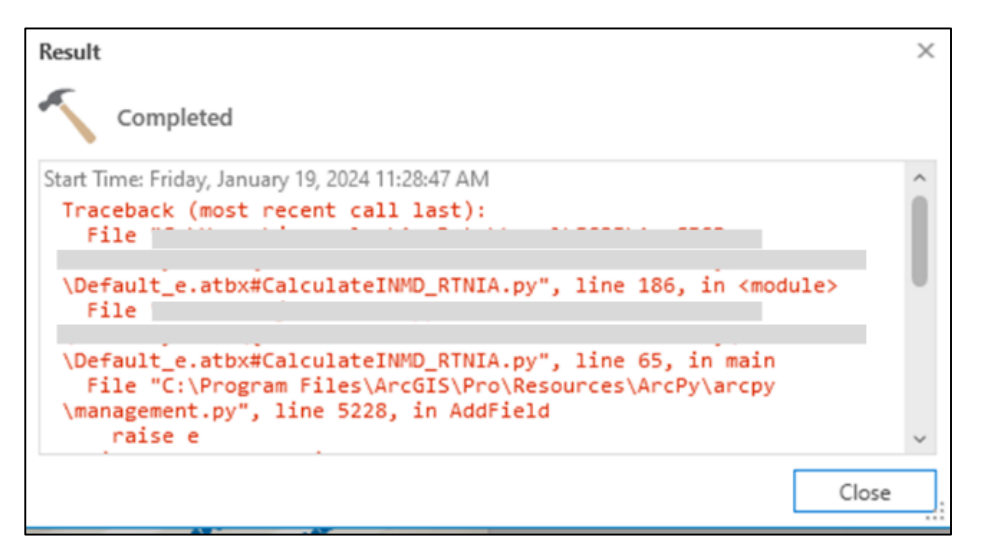

This window pops up because the "INMD Type" and "INMD Config" attributes in "Receiver Result" are not saved before clicking the "INMD" button. "Mit Noise Level" and "Mit Exceedance" attributes will not be created, or the mitigated noise level is therefore calculated based on previously saved INMD settings. You are reminded to click "Save" under "Editing" toolbar to save the INMD setting and any updates before clicking the "INMD" button.

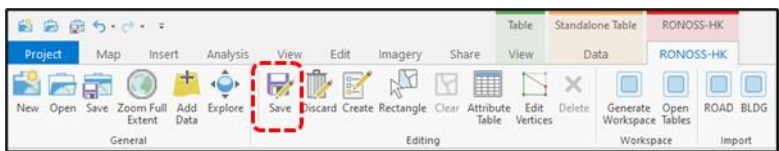